**SPSE v4.3** 

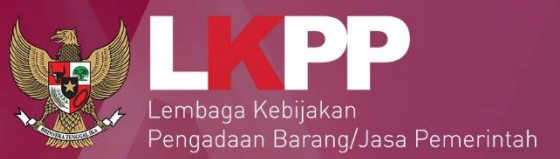

## User Guide

**Sistem Pengadaan Secara Elektronik** 

# VIDJER SEV4.3

### Pokja Pemilihan

60

Versi 1

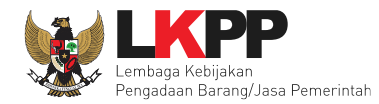

#### **DAFTAR ISI**

<span id="page-1-0"></span>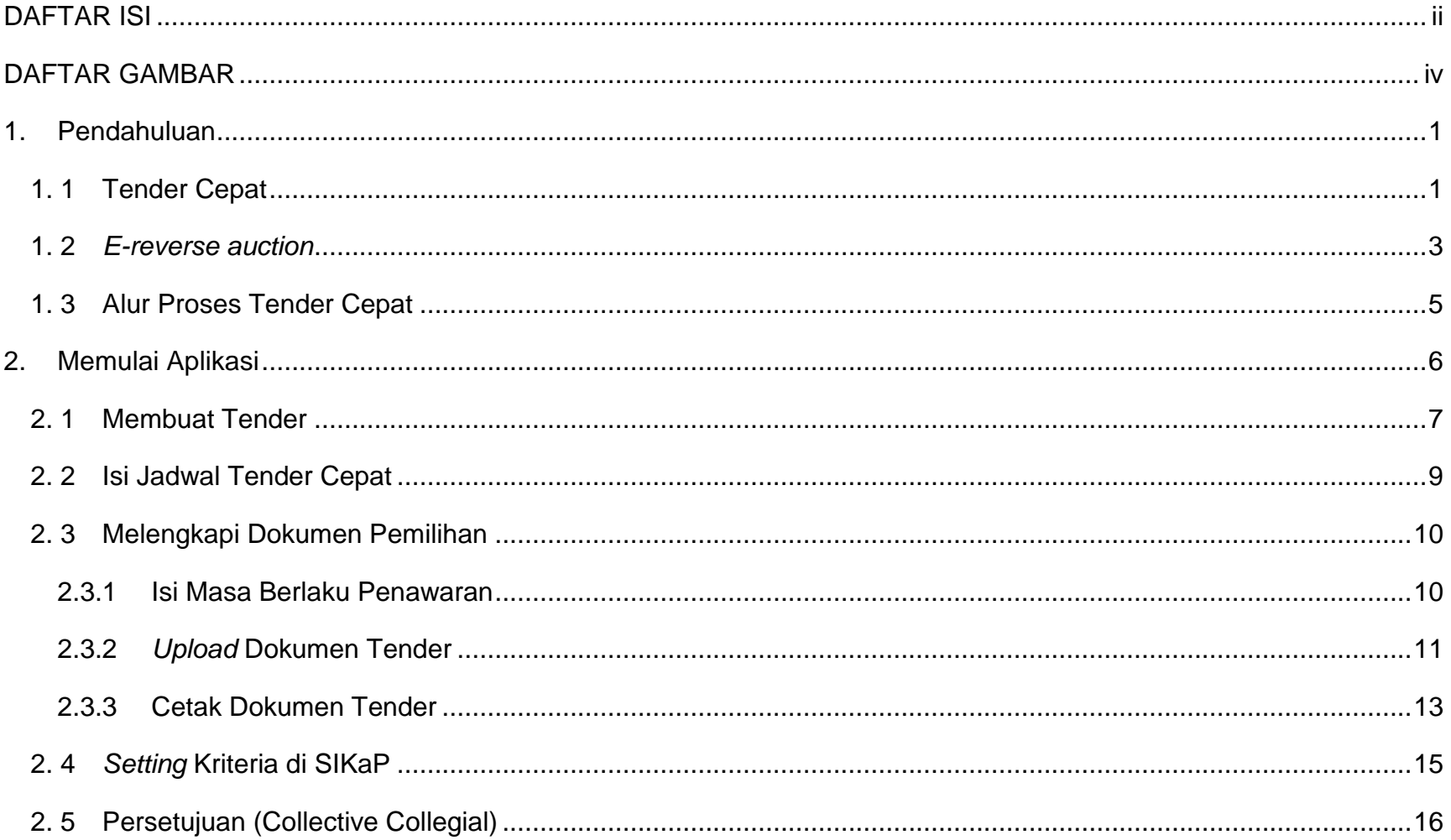

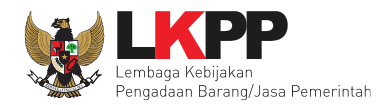

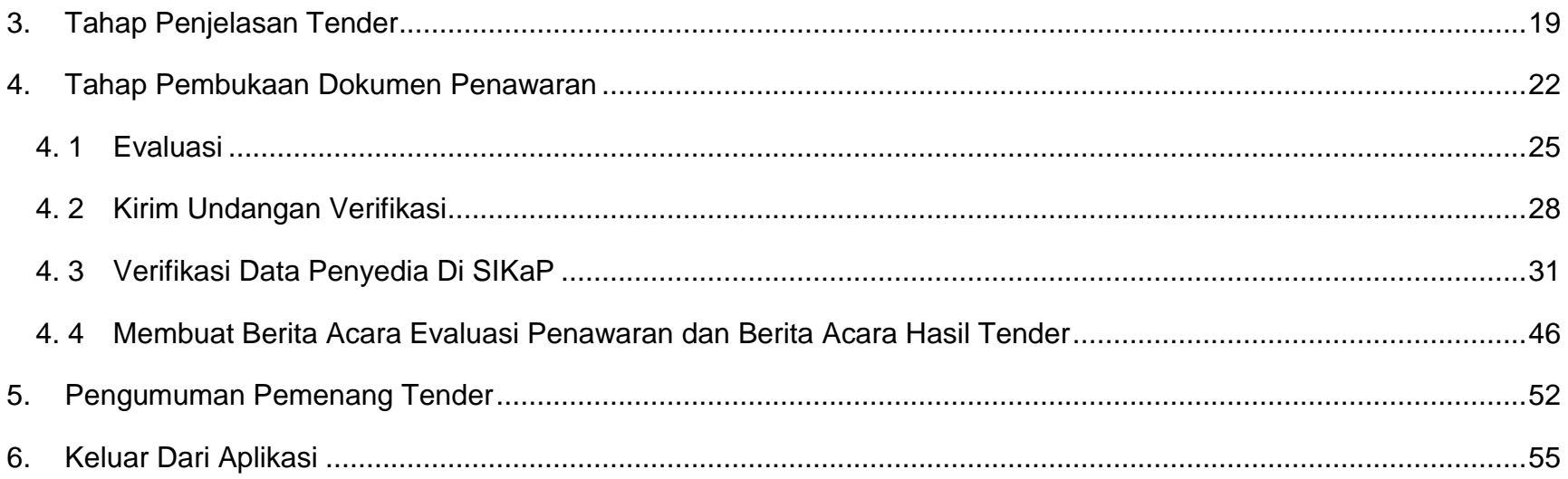

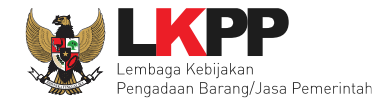

#### **DAFTAR GAMBAR**

<span id="page-3-0"></span>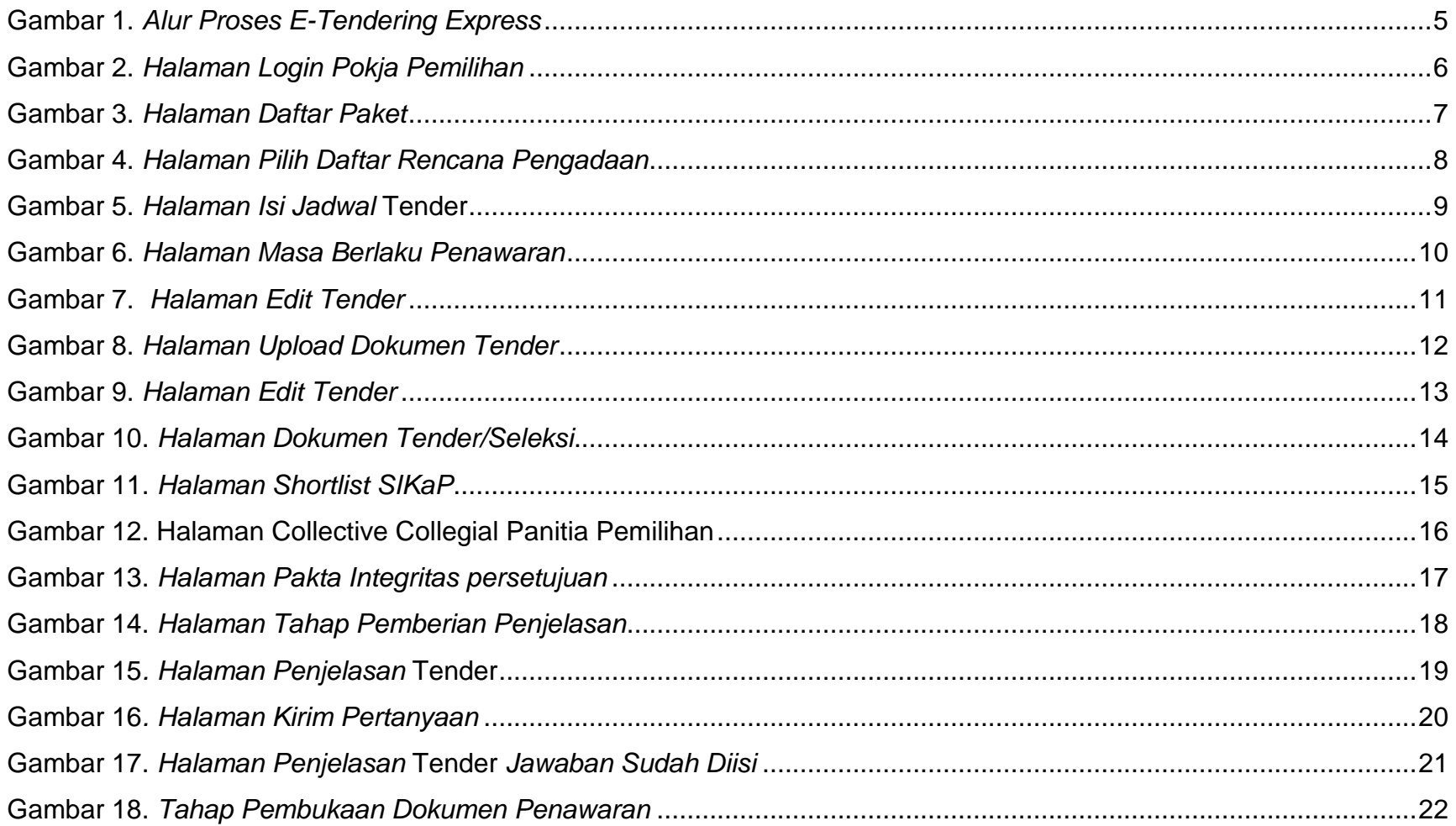

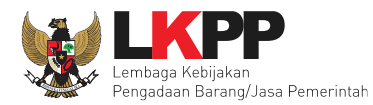

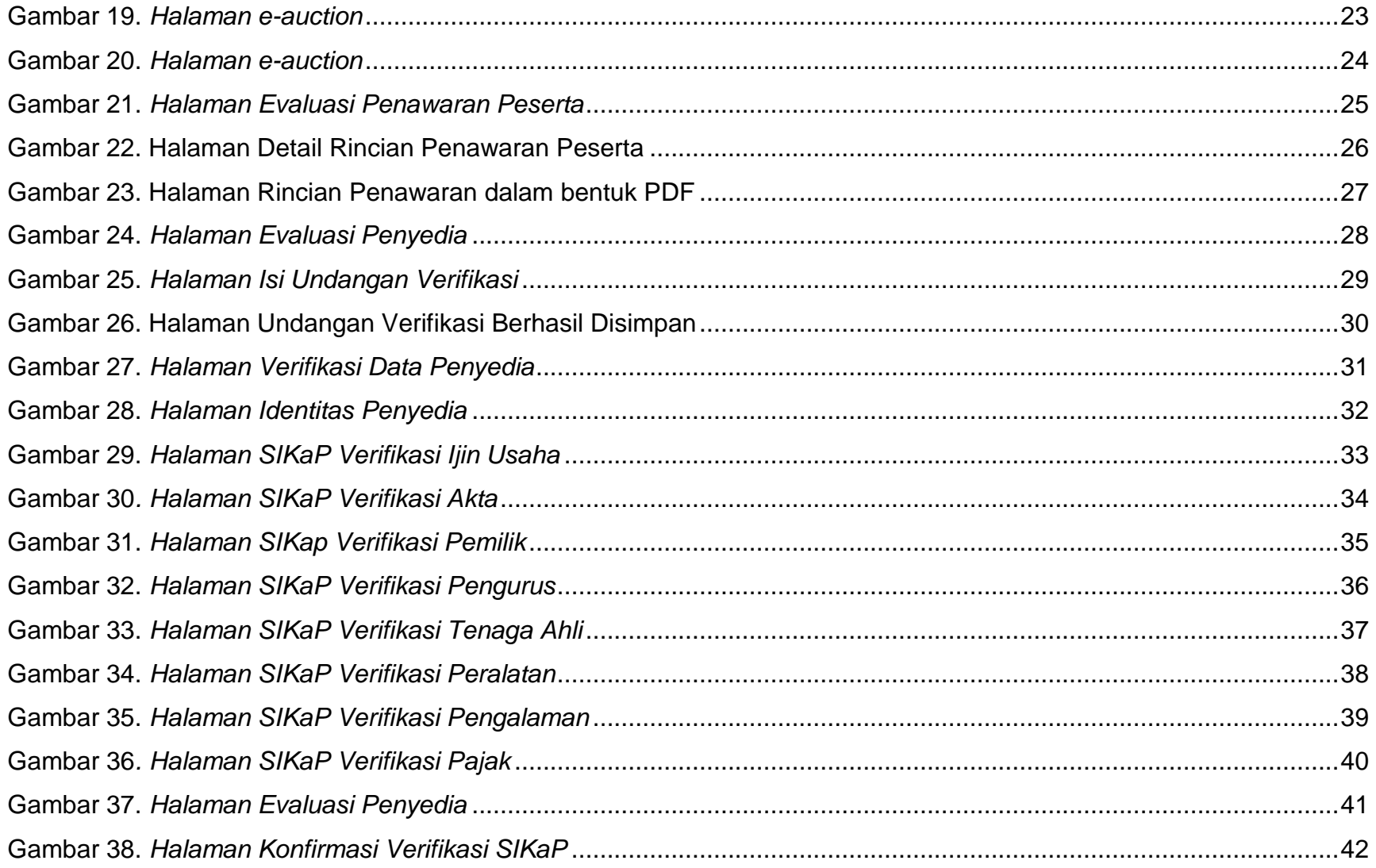

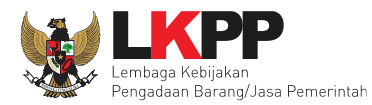

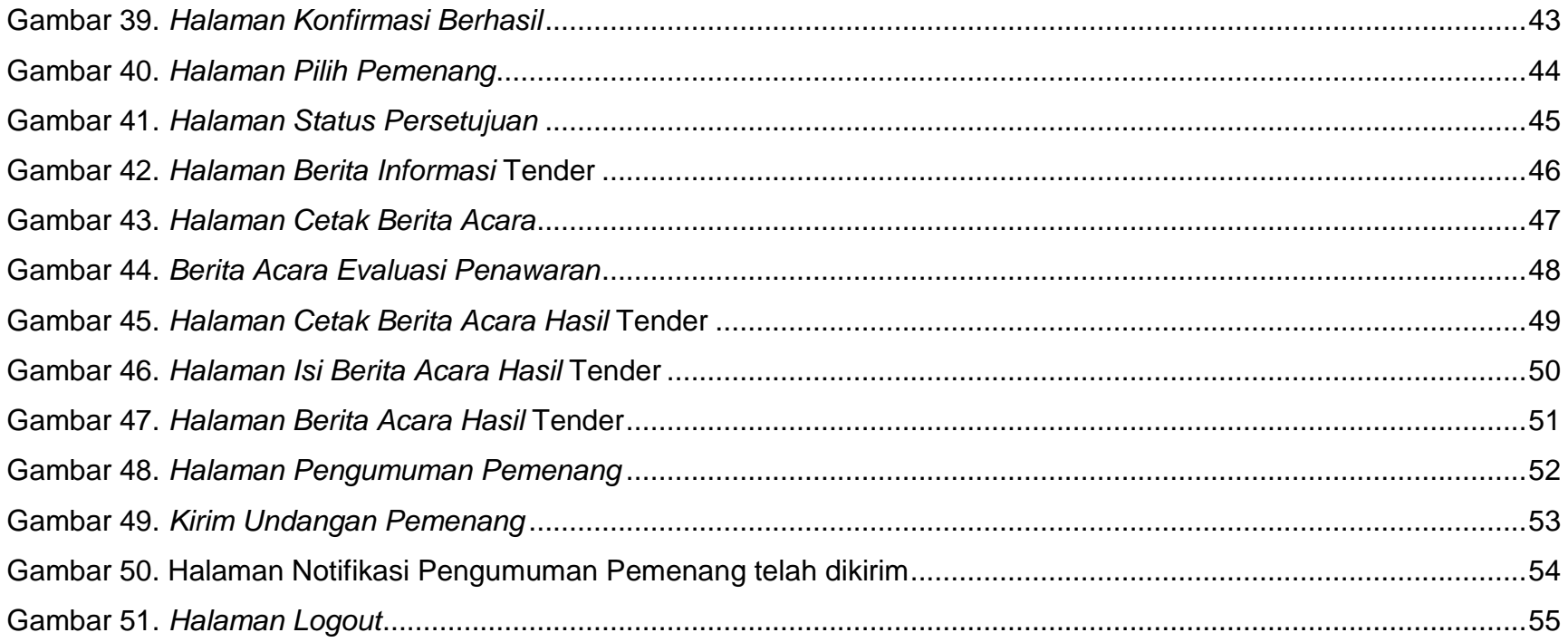

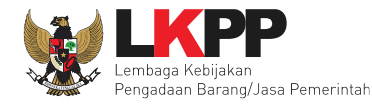

#### <span id="page-6-0"></span>**1. Pendahuluan**

#### <span id="page-6-1"></span>**1. 1 Tender Cepat**

Tender Cepat dilakukan untuk metode pemilihan Penyedia Barang/Konstruksi/Jasa Lainnya dengan menggunakan Sistem Informasi Kinerja Penyedia Barang/Jasa (SIKaP) yang tidak memerlukan penilaian kualifikasi, evaluasi penawaran administrasi, evaluasi penawaran teknis, sanggah dan sanggah banding. Tender Cepat dapat dilakukan untuk Pengadaan Barang/Konstruksi/Jasa Lainnya dengan kriteria:

- 1) spesifikasi teknis/KAK dan volume pekerjaan telah ditentukan secara rinci sehingga persyaratan teknis tidak dikompetisikan;
- 2) dimungkinkan penyebutan merek dalam spesifikasi teknis/KAK sebagaimana dalam ketentuan pasal 19 ayat (2) Peraturan Presiden Nomor 16 Tahun 2018 tentang Pengadaan Barang/Jasa Pemerintah;
- 3) peserta telah terkualifikasi dalam SIKaP.

Tender Cepat dilaksanakan dengan metode penyampaian penawaran harga secara berulang (*E-reverse auction*). Pelaksanaan Tender Cepat dengan tahapan sebagai berikut:

- a. Persiapan Pemilihan Tender Cepat
	- 1. Pokja Pemilihan menyusun jadwal pelaksanaan pemilihan berdasarkan hari kerja, dengan waktu proses pemilihan paling cepat 3 (tiga) hari pada hari kerja.
	- 2. Pokja Pemilihan dapat melakukan perubahan jadwal tahap pemilihan dan wajib mengisi alasan perubahan yang dapat dipertanggungjawabkan.
	- 3. Pokja Pemilihan menyusun kriteria kualifikasi dan/atau kinerja Pelaku Usaha.

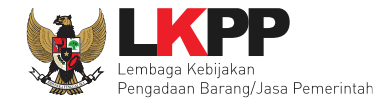

- 4. Penyusunan dokumen pemilihan secara elektronik melekat pada aplikasi SPSE dan diunggah (*upload*) pada aplikasi SPSE.
- b. Undangan
	- 1. Peserta yang terkualifikasi dalam SIKaP dan memenuhi kriteria menerima undangan untuk mengikuti pelaksanaan Tender Cepat.
	- 2. Apabila diperlukan Pokja Pemilihan dapat melakukan pemberian penjelasan setelah undangan dikirimkan sampai dengan sebelum batas akhir penyampaian penawaran.
	- 3. Proses pemberian penjelasan dilakukan secara daring tanpa tatap muka melalui aplikasi SPSE.
- c. Penyampaian dan Pembukaan Penawaran
	- 1. Peserta menyampaikan penawaran harga melalui fitur penyampaian penawaran pada aplikasi SPSE atau sistem pengaman dokumen berdasarkan alokasi waktu (*batch*) atau secara *real time* sebagaimana yang ditetapkan dalam dokumen.
	- 2. Setelah masa penyampaian penawaran berakhir maka sistem akan menginformasikan peringkat dapat berdasarkan Urutan Posisi Penawaran (positional bidding) secara *real time* sebagaimana yang ditetapkan dalam dokumen.
	- 3. Peserta diberikan kesempatan menyampaikan penawaran berulang (*e-reverse auction*) dalam kurun waktu yang telah ditetapkan dalam dokumen pemilihan. Penyampaian penawaran berulang dapat dilakukan lebih dari 1 (satu) kali selama kurun waktu yang telah ditetapkan tersebut.
	- 4. Pengumuman pemenang dengan penawaran harga terendah.

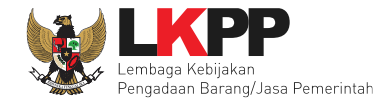

5. Dalam hal setelah batas akhir penyampaian penawaran tidak ada peserta yang memasukkan penawaran, Pokja Pemilihan dapat memperpanjang batas akhir jadwal penyampaian penawaran. Perpanjangan jangka waktu jadwal penyampaian penawaran dilakukan pada hari yang sama dengan batas akhir penyampaian penawaran.

#### <span id="page-8-0"></span>**1. 2 E-Reverse Auction**

*E-reverse auction* adalah metode penawaran harga secara berulang. *E-reverse auction* dapat dilaksanakan:

- 1. sebagai tindak lanjut tender yang hanya terdapat 2 (dua) penawaran yang lulus evaluasi teknis untuk berkompetisi kembali dengan cara menyampaikan penawaran harga lebih dari 1 (satu) kali dan bersifat lebih rendah dari penawaran sebelumnya.
- 2. Sebagai metode penyampaian penawaran harga berulang dalam Tender Cepat yang ditetapkan dalam Dokumen Pemilihan.

*E-reverse auction* dapat digunakan antara lain:

- 1. Barang/Jasa rutin, volume besar, dan resikonya rendah;
- 2. Barang/Jasa yang memiliki spesifikasi sederhana dan tidak ada perbedaan spesifikasi antar Pelaku Usaha;
- 3. Tidak ada tambahan layanan atau pekerjaan lain yang spesifik, misalnya tidak ada penambahan pekerjaan instalasi; dan/atau;
- 4. Pada pasar persaingan kompetitif dengan jumlah sekurangkurangnya 2 (dua) peserta yang mampu dan bersedia berpartisipasi pada *E-reverse auction*;

Contoh produk/komoditas yang bisa diadakan melalui *E-reverse auction*:

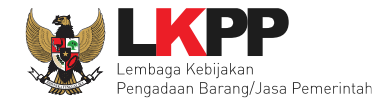

- a. bahan bangunan seperti baja, besi, beton, pipa tembaga;
- b. peralatan teknologi informasi standar seperti komputer *desktop*, perangkat lunak standar, modem, *toner catridge*;
- c. alat tulis kantor;
- d. bahan kimia dan beberapa produk farmasi umum; atau
- e. pakaian dan seragam dengan ukuran, warna, dan volume yang standar.

Selama dalam proses *E-reverse auction*, identitas penawar dirahasiakan. Peserta yang mengikuti *E-reverse auction* adalah peserta yang memenuhi persyaratan teknis dan tidak dapat mengubah substansi penawaran teknis yang telah disampaikan/dievaluasi. Aplikasi menampilkan informasi urutan posisi penawaran (*positional bidding*). Jangka waktu pelaksanaan *E-reverse auction* ditentukan berdasarkan kompleksitas pekerjaan dan/atau persaingan pasar.

<span id="page-10-0"></span>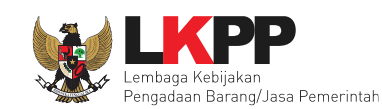

#### **1. 3 Alur Proses Tender Cepat**

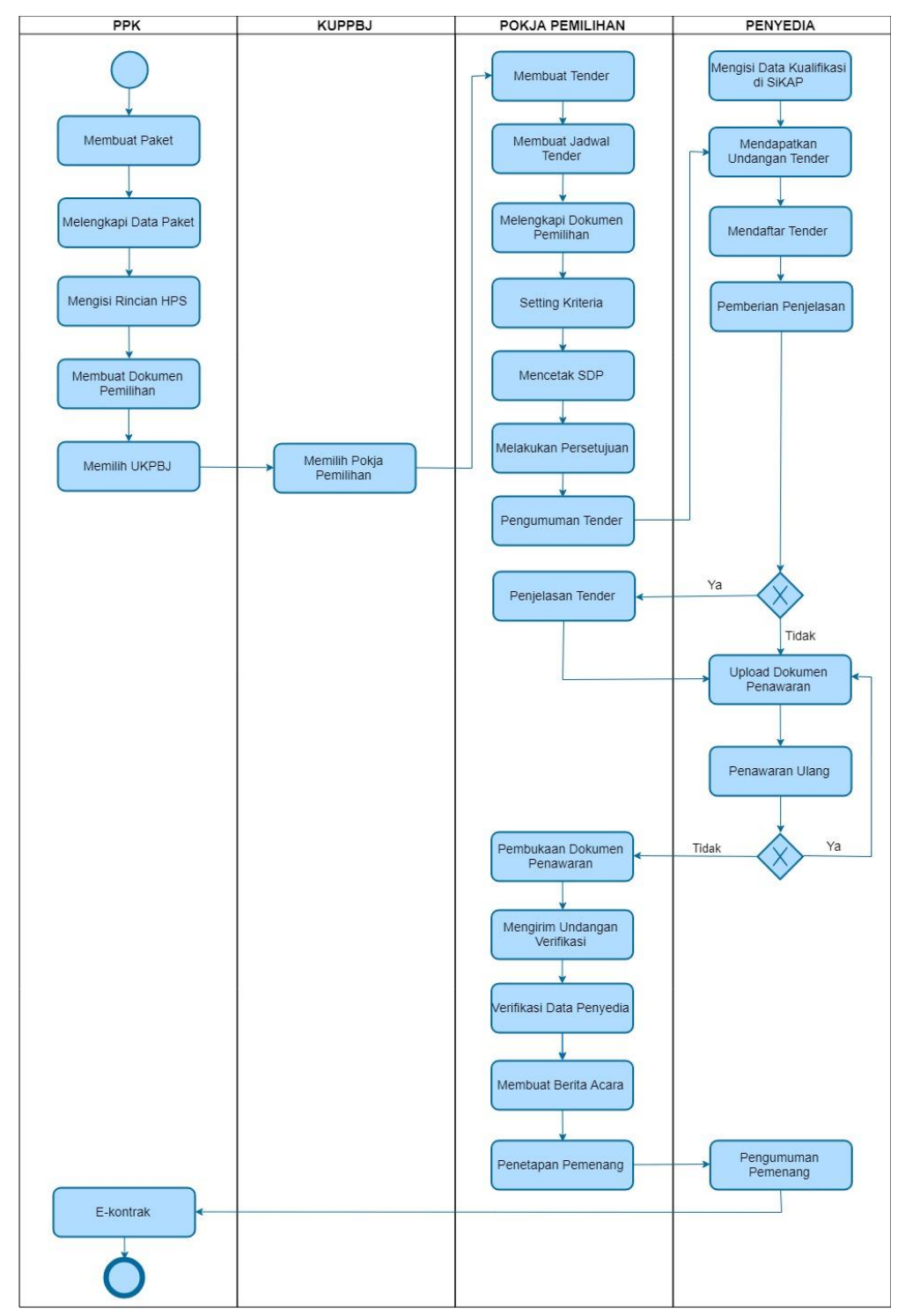

<span id="page-10-1"></span>**Gambar 1.** *Alur Proses E-Tendering Express*

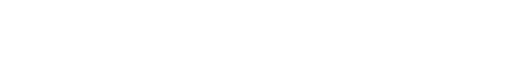

#### <span id="page-11-0"></span>**2. Memulai Aplikasi**

Pengadaan Barang/Jasa Pemerintah

embaga Kebijakar

Pokja Pemilihan mendapatkan kode akses (*username* dan *password*) dari admin *agency* di LPSE dengan menunjukan Surat Penunjukan sebagai Pokja Pemilihan. *Login* dengan mengisi *username* dan *password* terlebih dahulu.

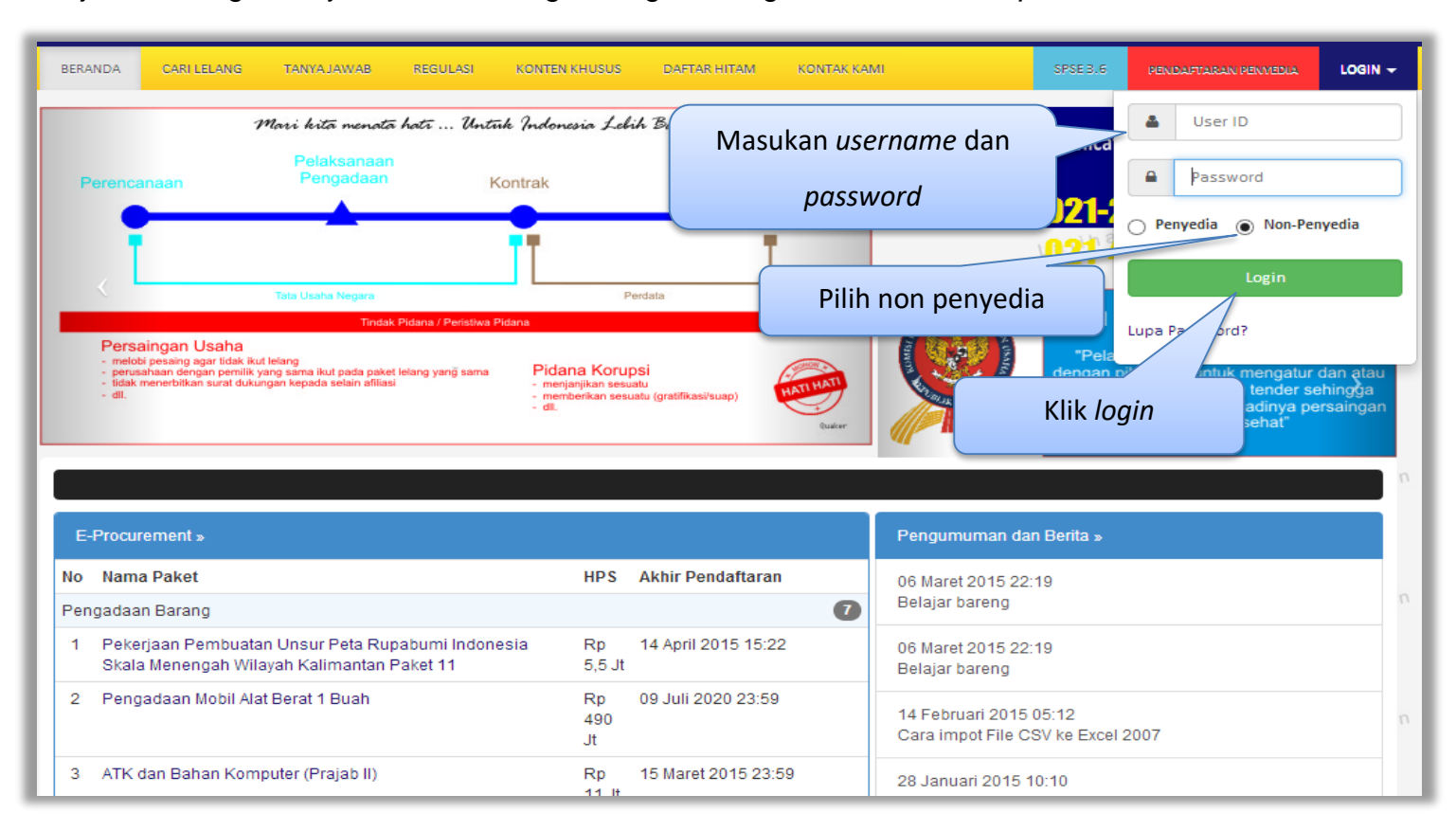

<span id="page-11-1"></span>**Gambar 2.** *Halaman Login Pokja Pemilihan*

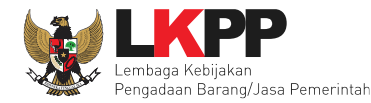

#### <span id="page-12-0"></span>**2. 1 Membuat Tender**

Setelah masuk maka pilih daftar paket di *header* kemudian pilih paket yang akan dibuat tender, klik *button* 'Buat Tender' untuk melengkapi paket tender.

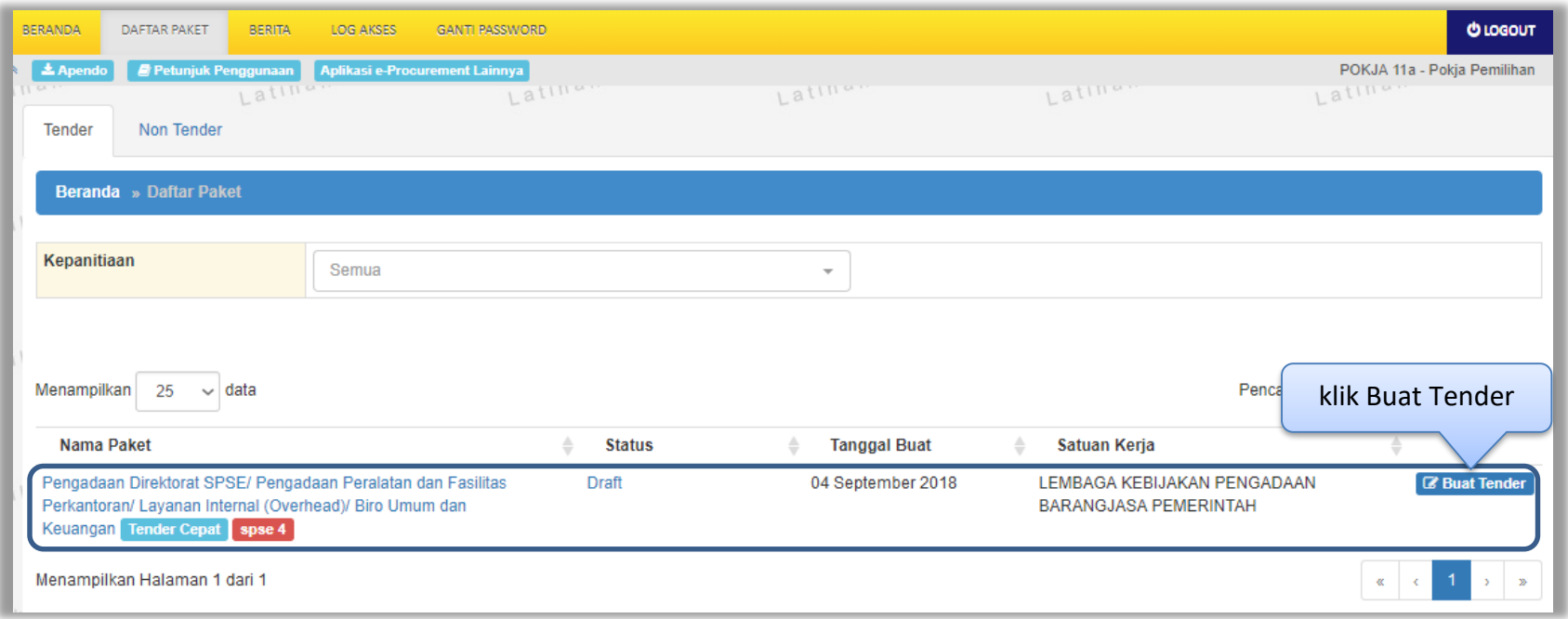

<span id="page-12-1"></span>**Gambar 3.** *Halaman Daftar Paket*

Setelah memilih buat tender maka akan muncul halaman *edit* tender. Lengkapi informasi tender kemudian *setting* kriteria penyedia sesuai dengan kebutuhan tender.

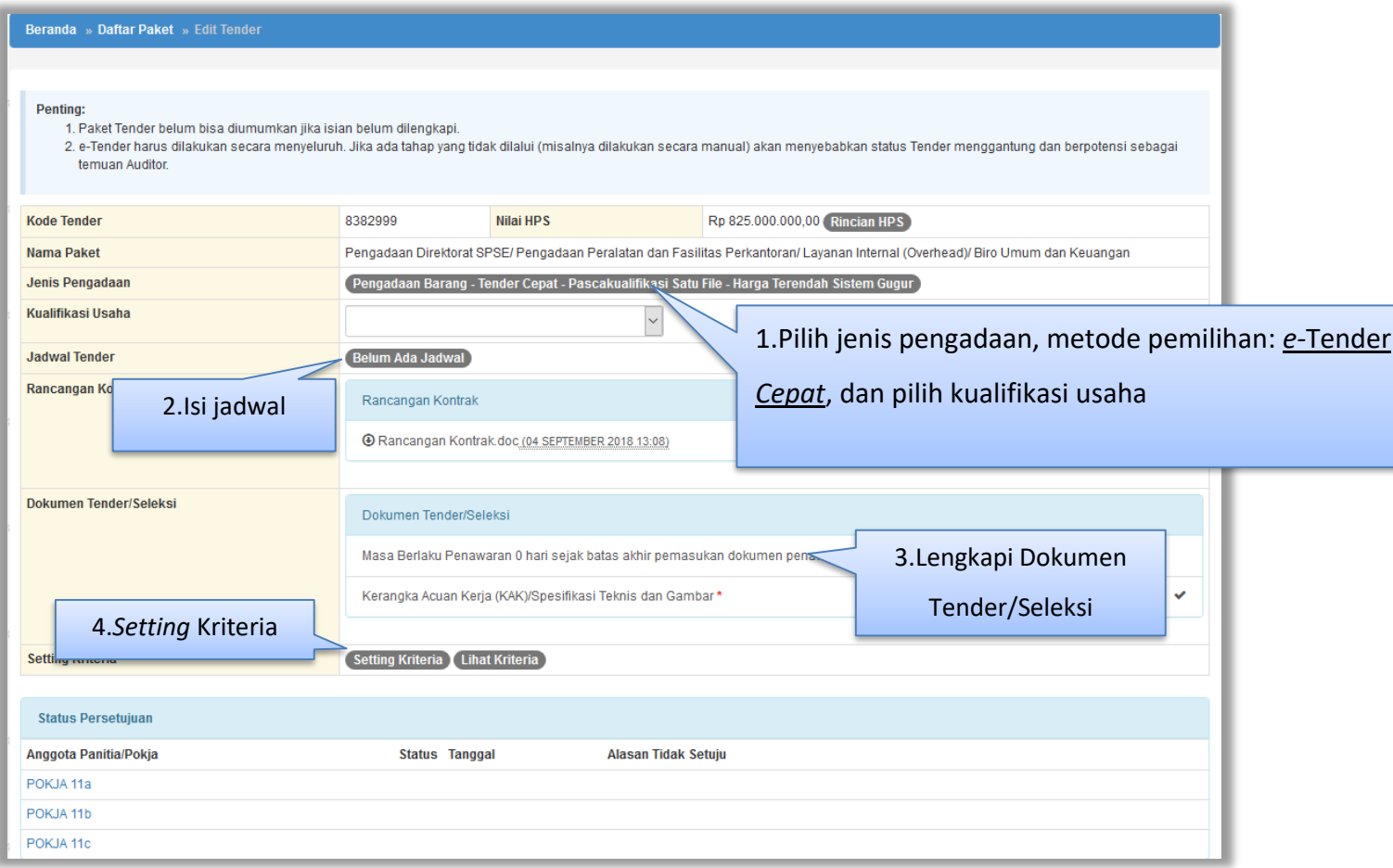

<span id="page-13-0"></span> **Gambar 4.** *Halaman Pilih Daftar Rencana Pengadaan*

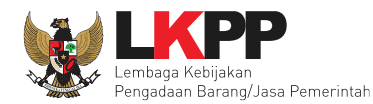

#### <span id="page-14-0"></span>**2. 2 Isi Jadwal Tender Cepat**

Jadwal tender cepat hanya dua tahap, yaitu pemberian penjelasan dan *upload* dokumen penawaran.

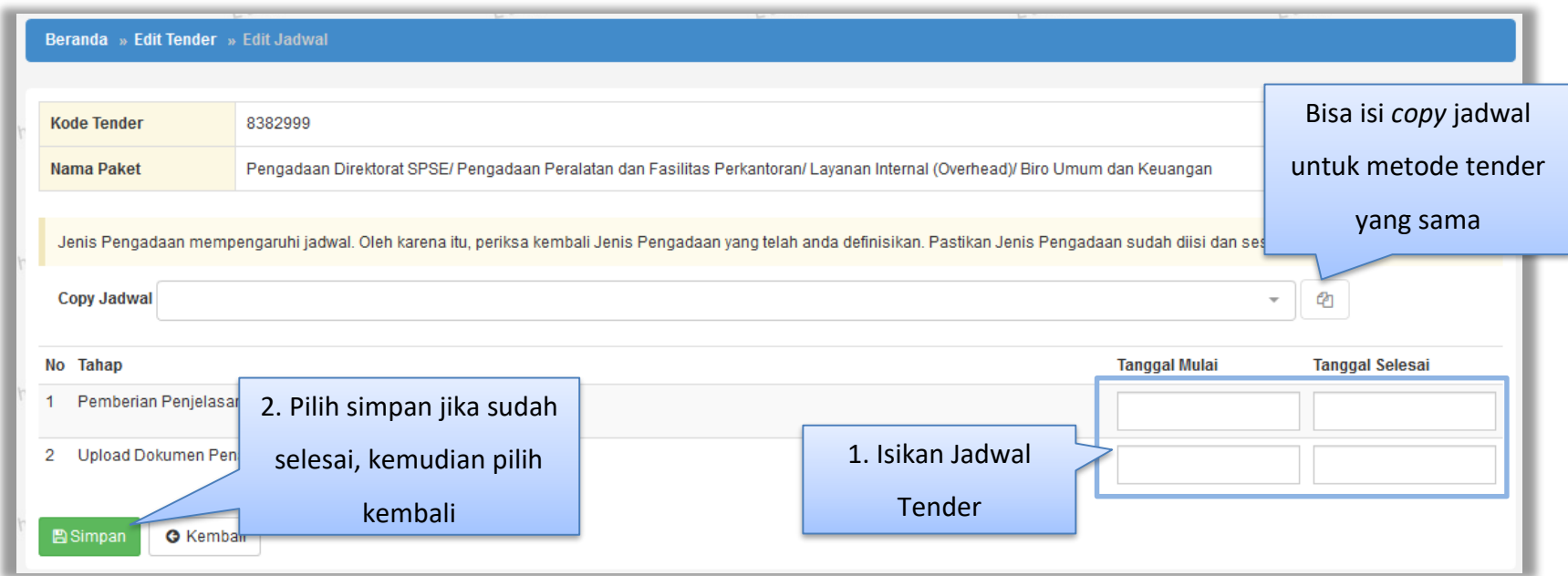

<span id="page-14-1"></span>**Gambar 5.** *Halaman Isi Jadwal* **Tender**

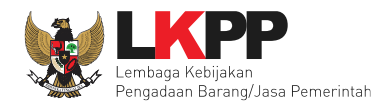

#### <span id="page-15-0"></span>**2. 3 Melengkapi Dokumen Pemilihan**

#### <span id="page-15-1"></span>**2.3.1 Isi Masa Berlaku Penawaran**

<span id="page-15-2"></span>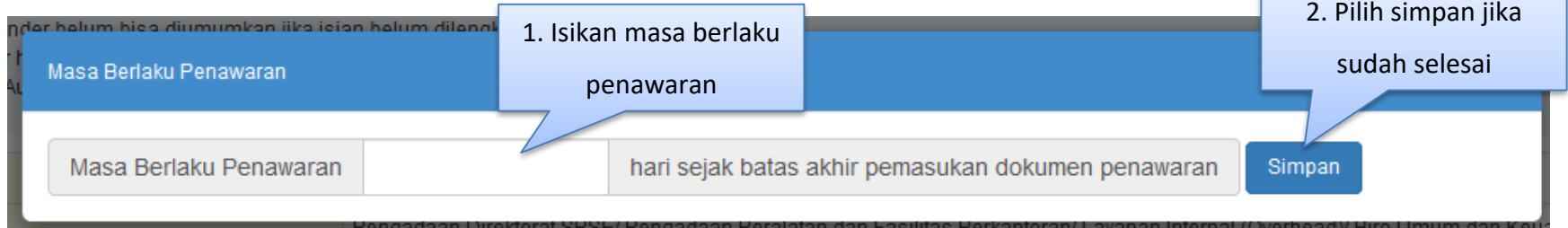

**Gambar 6.** *Halaman Masa Berlaku Penawaran*

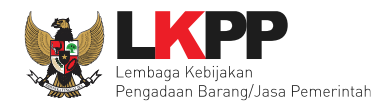

#### <span id="page-16-0"></span>**2.3.2** *Upload* **Dokumen Tender**

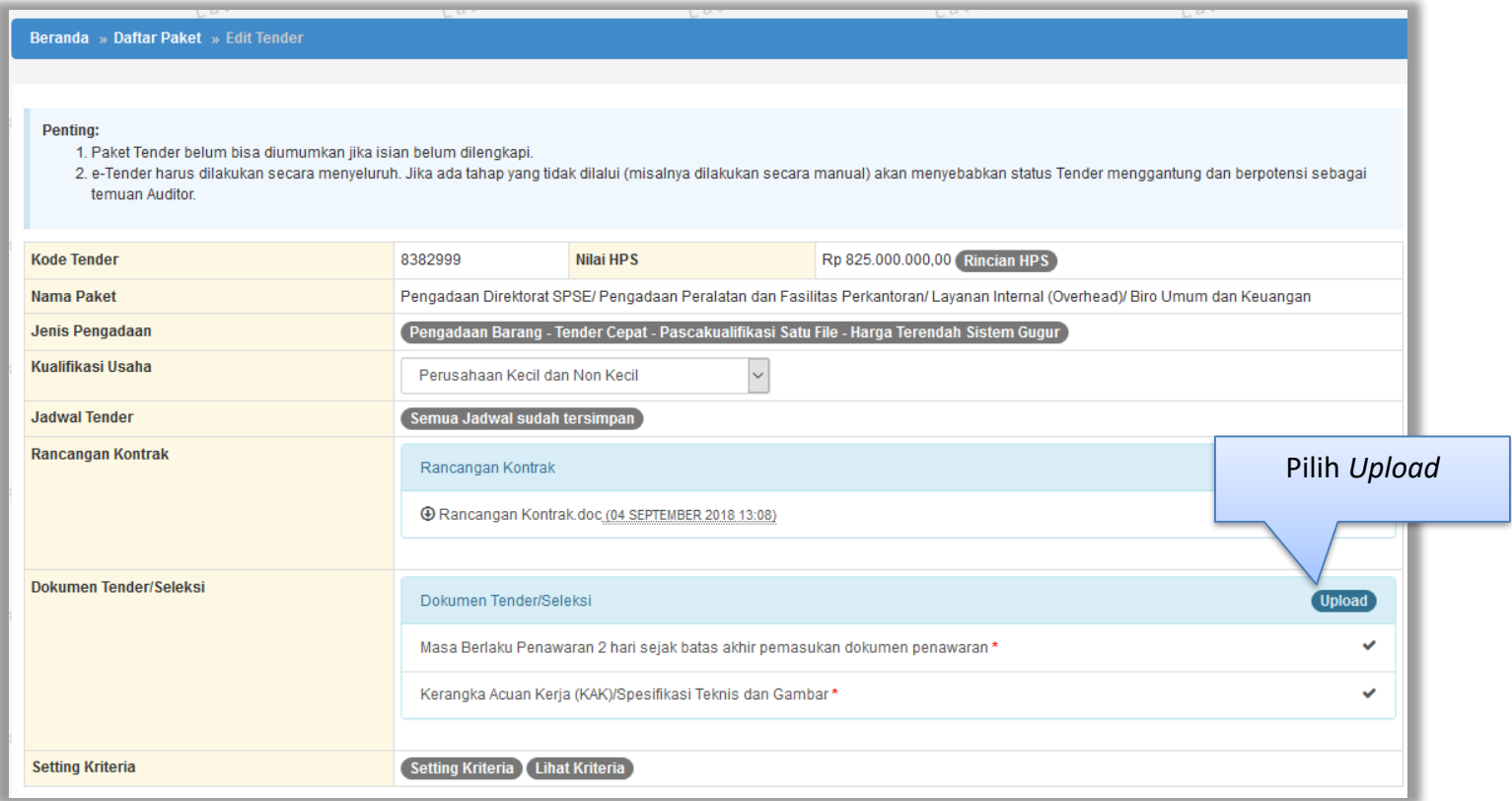

<span id="page-16-1"></span>**Gambar 7.** *Halaman Edit Tender*

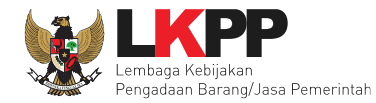

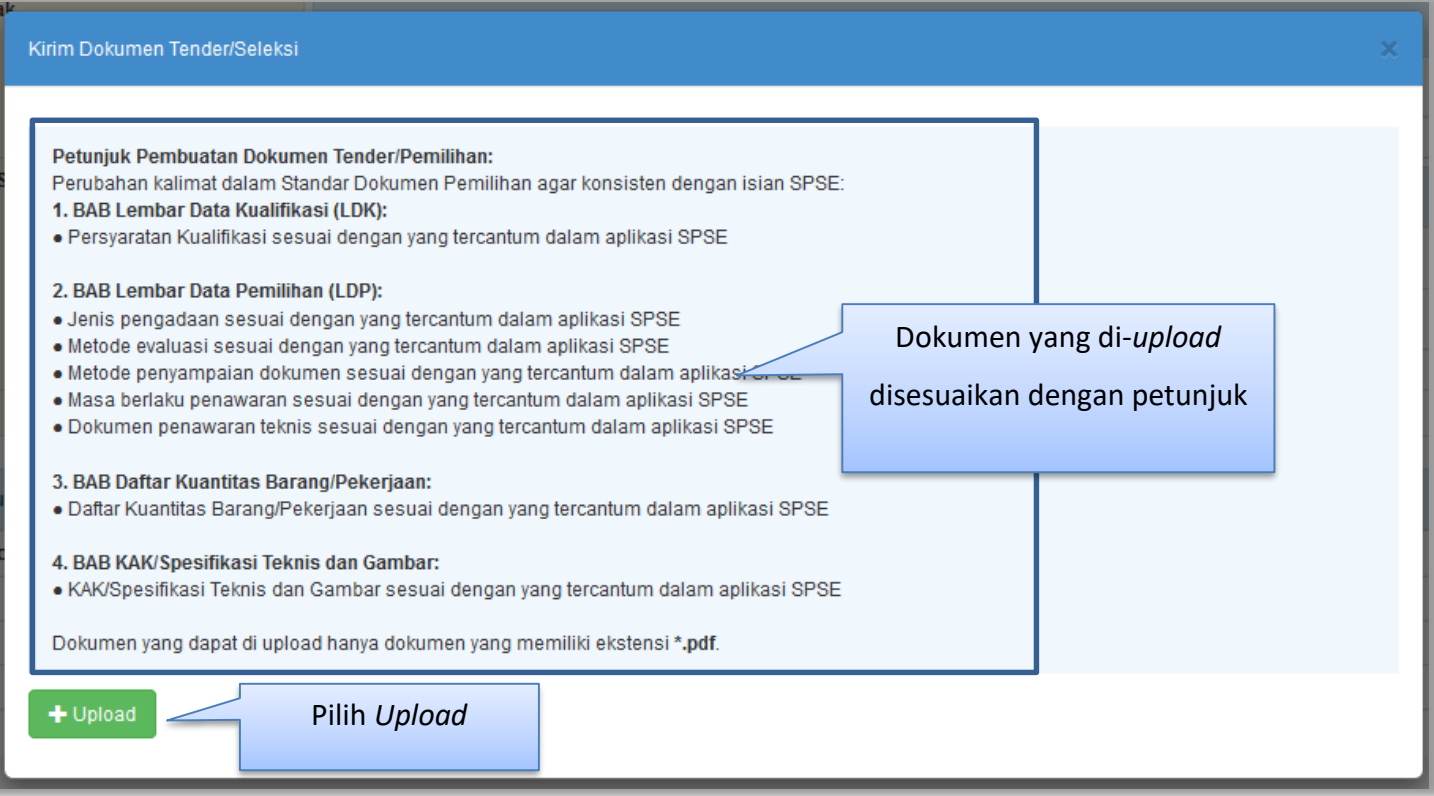

<span id="page-17-0"></span>**Gambar 8.** *Halaman Upload Dokumen Tender*

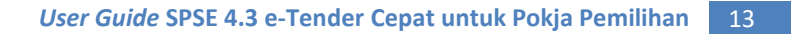

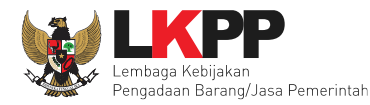

#### <span id="page-18-0"></span>**2.3.3 Cetak Dokumen Tender**

Jika dokumen telah di-*upload* maka di Halaman *Edit* Tender akan tampil *button* Dokumen Tender/Seleksi, pilih button tersebut untuk mencetak dokumen tender.

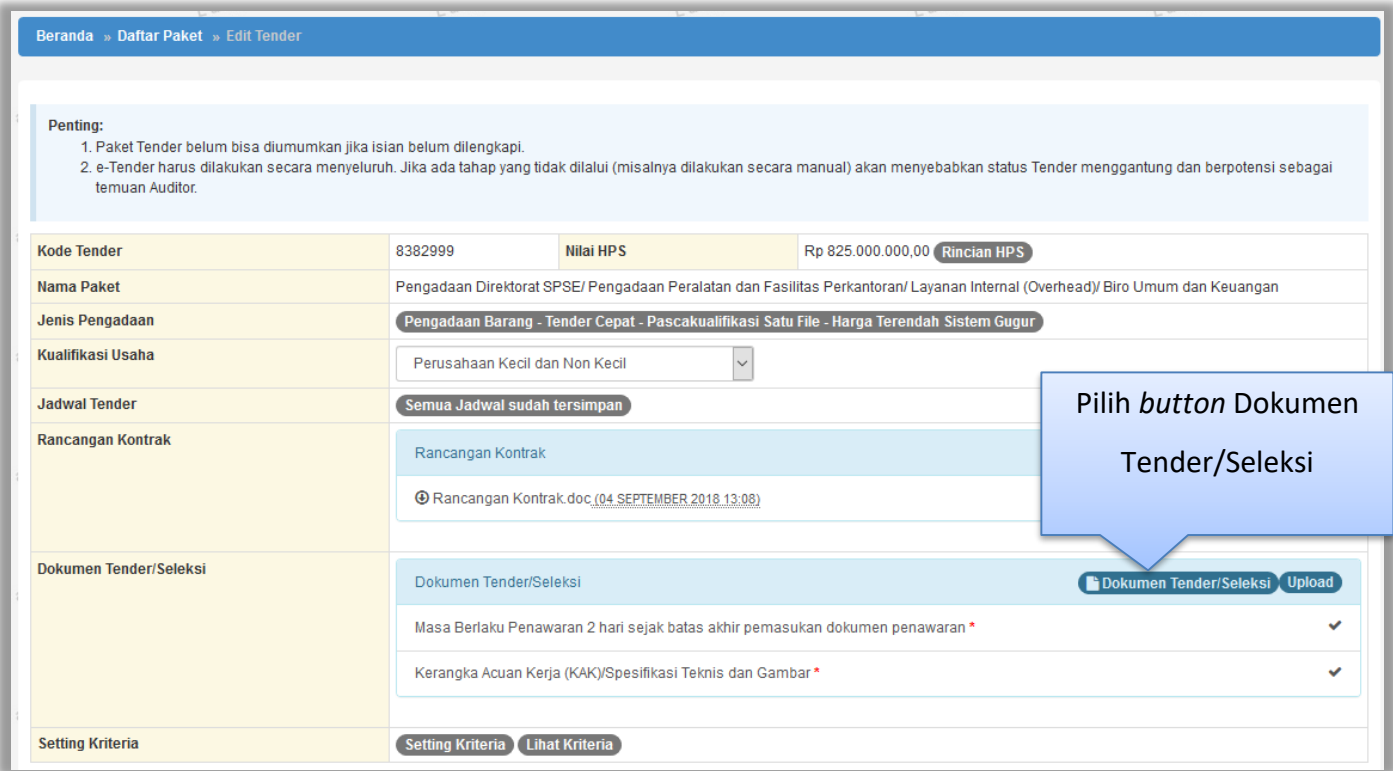

<span id="page-18-1"></span>**Gambar 9.** *Halaman Edit Tender*

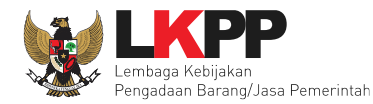

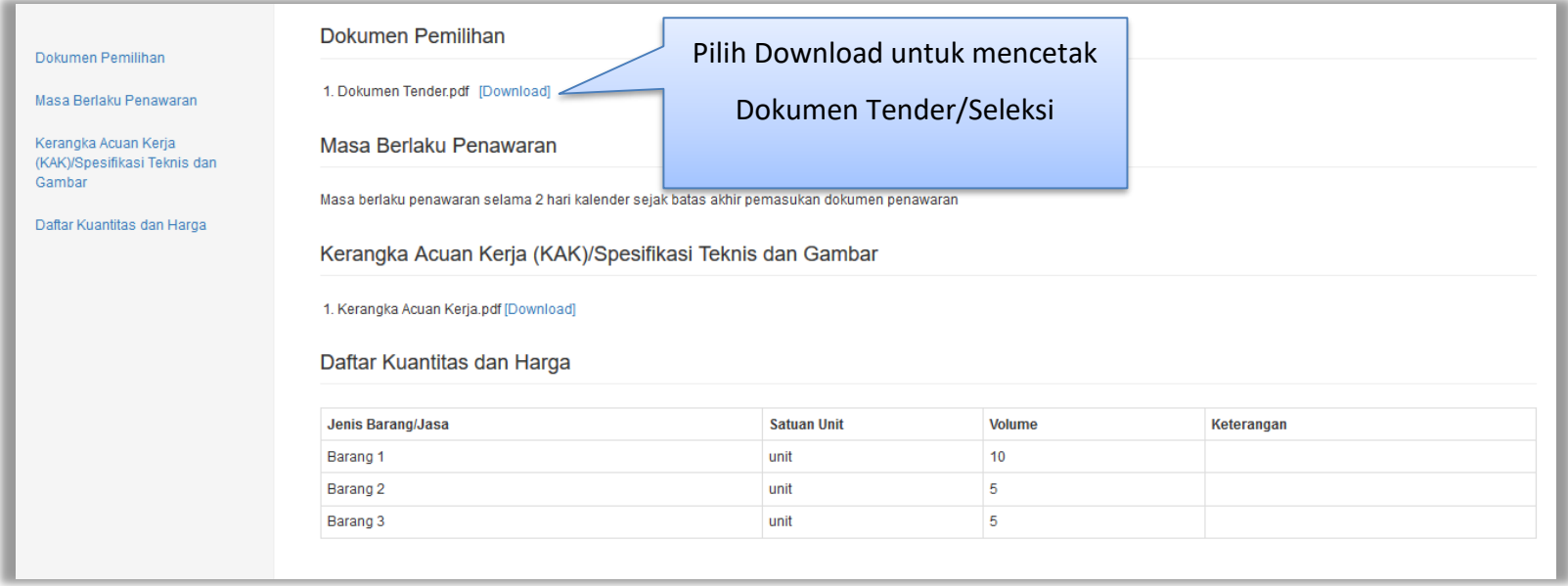

#### <span id="page-19-0"></span>**Gambar 10.** *Halaman Dokumen Tender/Seleksi*

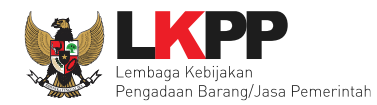

#### <span id="page-20-0"></span>**2. 4 Setting Kriteria di SIKaP**

| <b>Nama Paket</b>                                                                                                    | Pengadaan Direktorat SPSE/Pengadaan Peralatan dan Fasilitas Perkantoran/Layanan Internal (Overhead)/ Biro Umum dan Keuangan                                                                                                    |
|----------------------------------------------------------------------------------------------------|----------------------------------------------------------------------------------------------------|
| <b>Kode Tender</b><br><b>Instansi</b><br><b>Kualifikasi</b><br><b>Lokasi Paket</b><br><b>Jenis Pengadaan</b><br>Kriteria Shortlist (Apabila Diperly<br>Memiliki Pengalaman<br>Pekerjaan Sejenis Minimal<br>Dengan Nilai Kontrak<br><b>Minimal Rp.</b><br>Jangka Waktu Tahun<br>Memiliki Izin Usaha | 8382999<br>1. Isikan pengalaman pekerjaan<br>Lembaga Kebijakan Pengadaan Barang/Ja<br>Kecil<br>sejenis minimal, nilai kontrak<br>Jakarta Selatan (Kota)<br>minimal, jangka waktu tahun<br>Barang<br>Kali<br>1.<br>pada salah satu pengalaman pekerjaan antara<br>$\mathbf{0}$<br>2018<br>2000 Sampai<br>2. Isikan Ijin<br>+ Tambah |
| 3. Pilih klasifikasi<br>Memiliki Klasifikasi<br>Keseluruhan terpenuhi<br>$\bigcirc$ Salah satu terpenuhi<br>4. Jika sudah<br>diisi pilih cari                                                                                                    | Usaha<br>5. akan tampil jumlah<br>$+$ Tambah<br>penyedia yang<br>6. Pilih simpan<br>memenuhi kriteria<br>jika sudah<br>Ditemukan penyedia sejumlah 38<br><b>±</b> Simpan Shortlist<br>Q Cari<br>selesai                                                                                                    |

<span id="page-20-1"></span>**Gambar 11.** *Halaman Shortlist SIKaP*

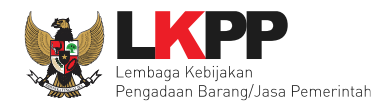

#### <span id="page-21-0"></span>**2. 5** *Persetujuan* **(Collective Collegial)**

Setelah paket selesai diubah dan dicetak maka simpan paket dan langkah selanjutnya, yaitu meminta persetujuan *collective collegial* panitia pokja yang terlibat dengan kuota 50%+1. Maksudnya jumlah 50% total panitia ditambah satu panitia. Misal jumlah panitia 5. Berarti 50% + 1 dari 5 adalah 3, jadi total panitia yang wajib setuju minimal 3 panitia.

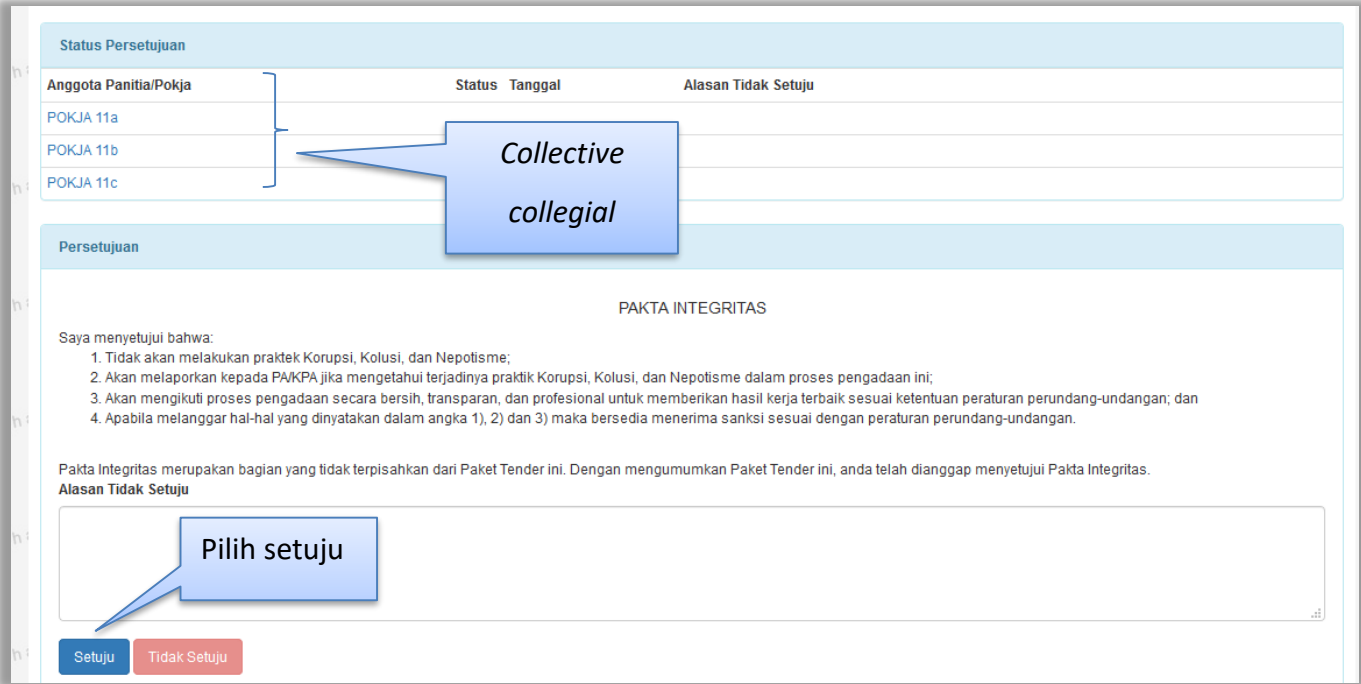

<span id="page-21-1"></span>**Gambar 12. Halaman Collective Collegial Panitia Pemilihan**

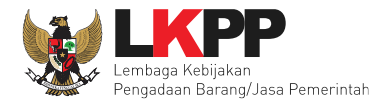

Setelah memenuhi 50+1 panitia yang menyetujui paket, maka paket akan muncul di Beranda

| <b>Status Persetujuan</b> |         |                         |                       |
|---------------------------|---------|-------------------------|-----------------------|
| Anggota Panitia/Pokja     |         | <b>Status Tanggal</b>   | Alasan Tidak Setuju   |
| POKJA 11a                 | ✔       | 04 September 2018 13:52 | Pokja Pemilihan sudah |
| POKJA 11b                 | ✓       | 04 September 2018 13:53 |                       |
| POKJA 11c                 | $\cdot$ | 04 September 2018 13:53 | setuju 50+1           |
|                           |         |                         |                       |

**Gambar 13.** *Halaman Pakta Integritas persetujuan*

<span id="page-22-0"></span>Apabila sudah melakukan *collective collegial* maka paket akan muncul di halaman beranda dan dapat diikuti para rekanan atau penyedia. Tahap selanjutnya dalam e-Tender Cepat adalah tahapan pemberian penjelasan. Rekanan bertanya seputar paket tender. Pokja Pemilihan menjawab pertanyaan tersebut sesuai jadwal tahap pemberian penjelasan.

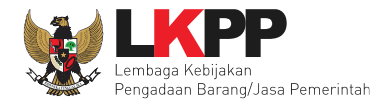

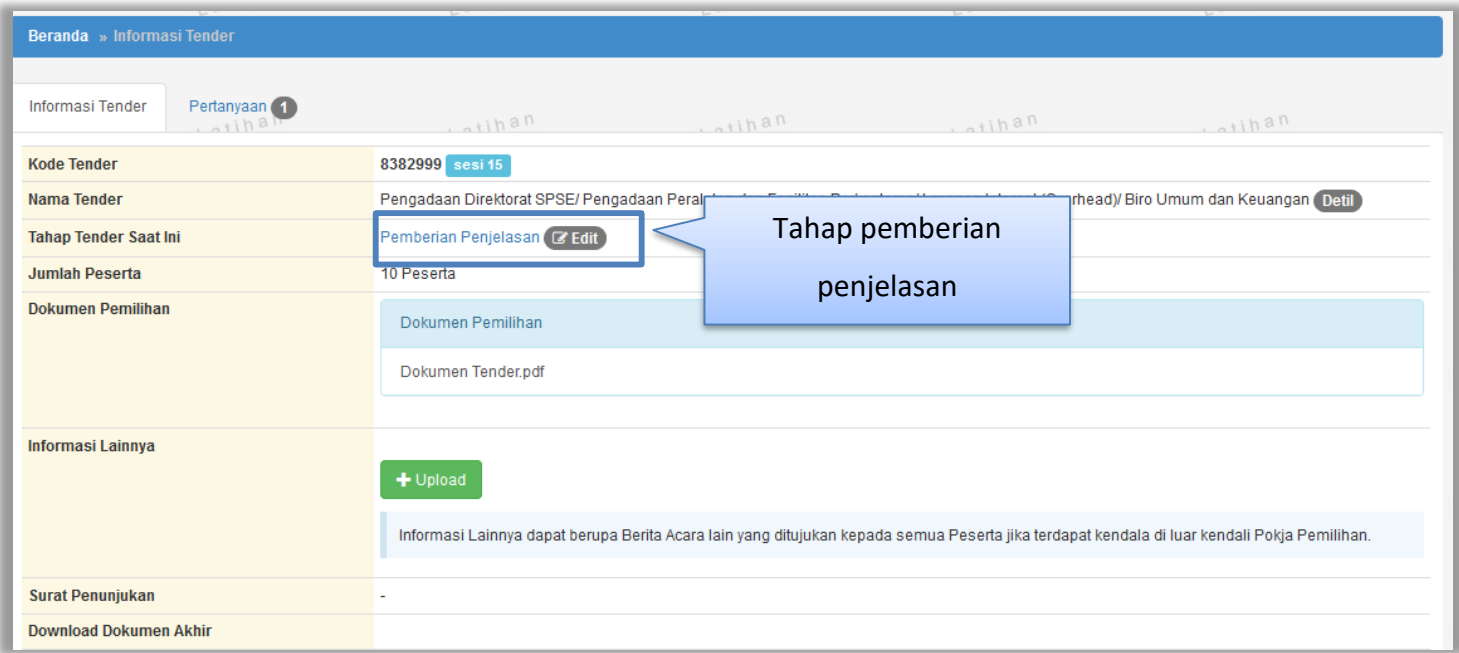

<span id="page-23-0"></span>**Gambar 14.** *Halaman Tahap Pemberian Penjelasan*

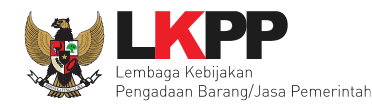

#### <span id="page-24-0"></span>**3. Tahap Penjelasan Tender**

Pada tahap penjelasan tender ini Pokja Pemilihan membalas pertanyaan dari penyedia.

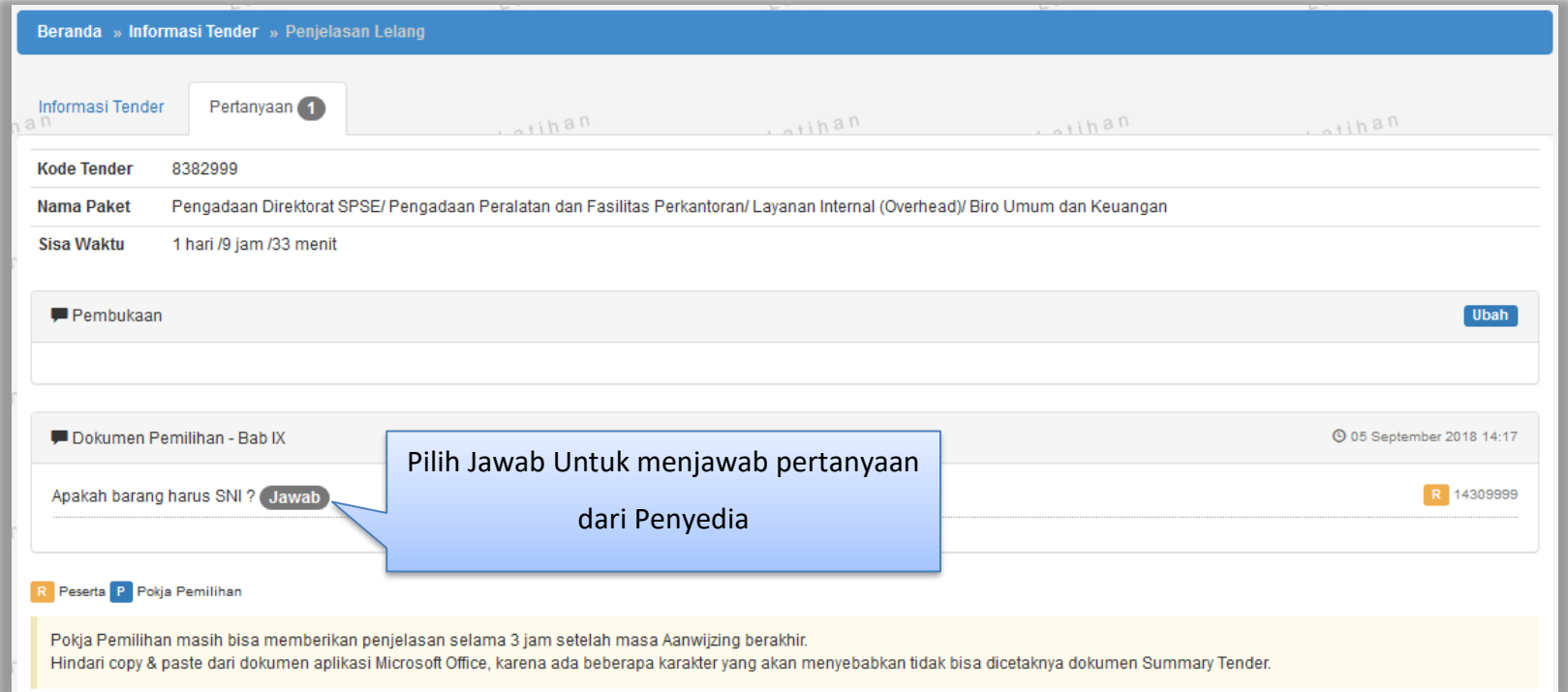

<span id="page-24-1"></span>**Gambar 15***. Halaman Penjelasan* **Tender**

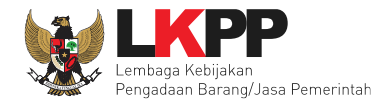

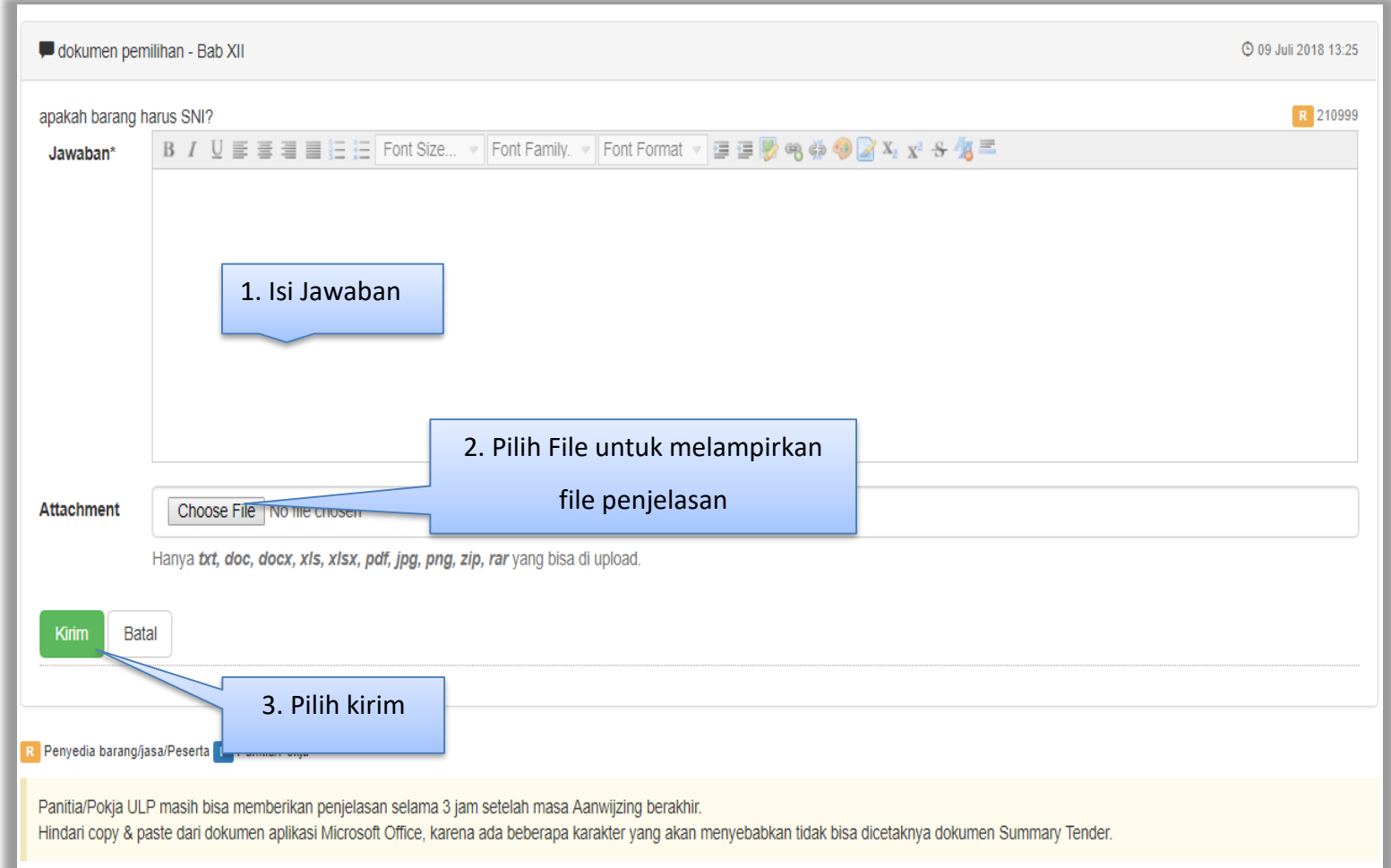

<span id="page-25-0"></span>**Gambar 16***. Halaman Kirim Pertanyaan*

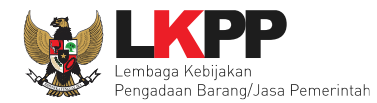

Jika sudah selesai dijawab maka jawaban akan muncul di halaman penjelasan tender.

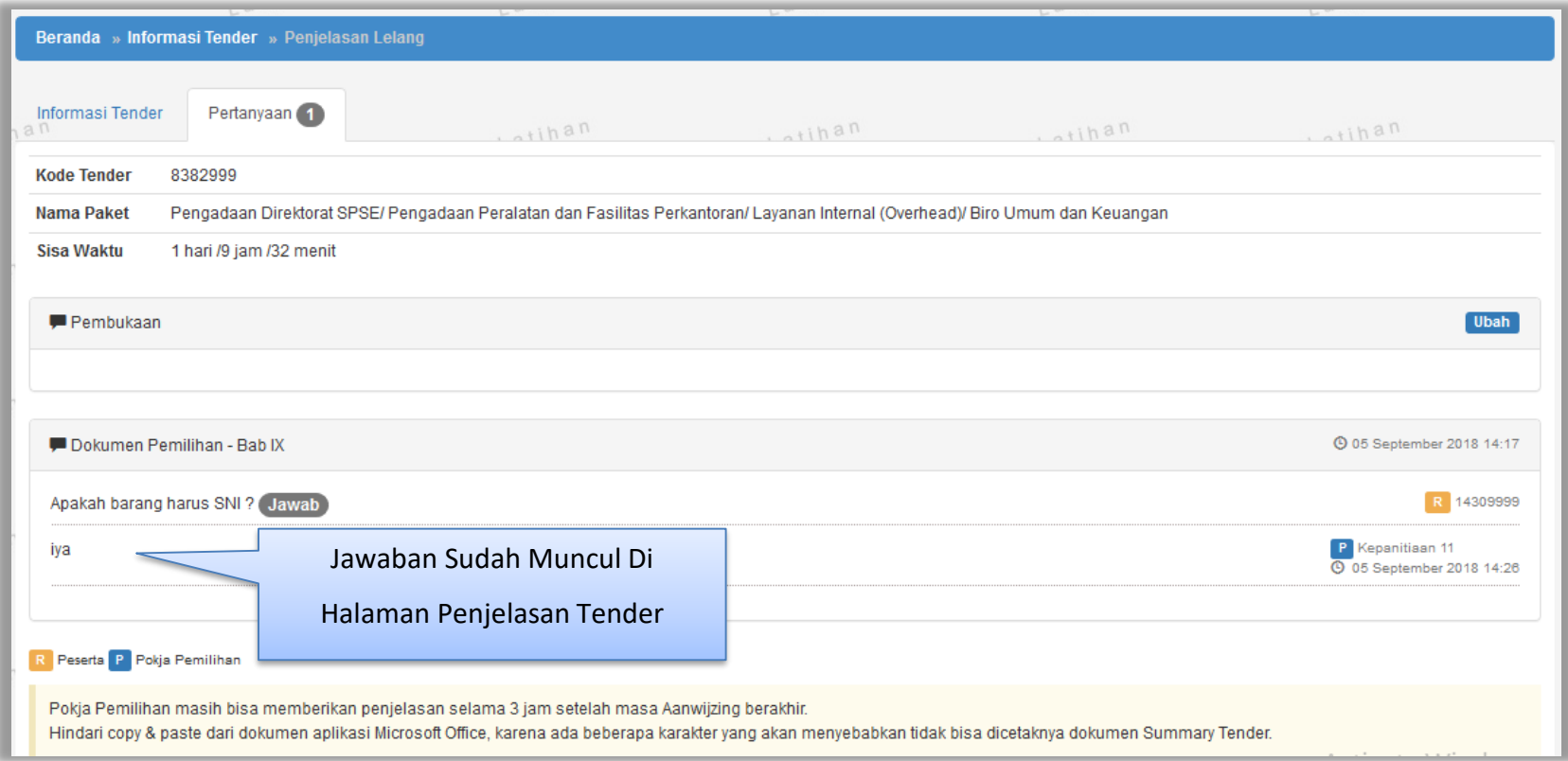

<span id="page-26-0"></span>**Gambar 17.** *Halaman Penjelasan* **Tender** *Jawaban Sudah Diisi*

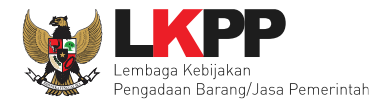

#### <span id="page-27-0"></span>**4. Tahap Pembukaan Dokumen Penawaran**

Tahap selanjutnya pembukaan dokumen penawaran. Pada SPSE 4.3 pembukaan penawaran dilakukan di dalam sistem SPSE4.3 dengan *e-auction.* 

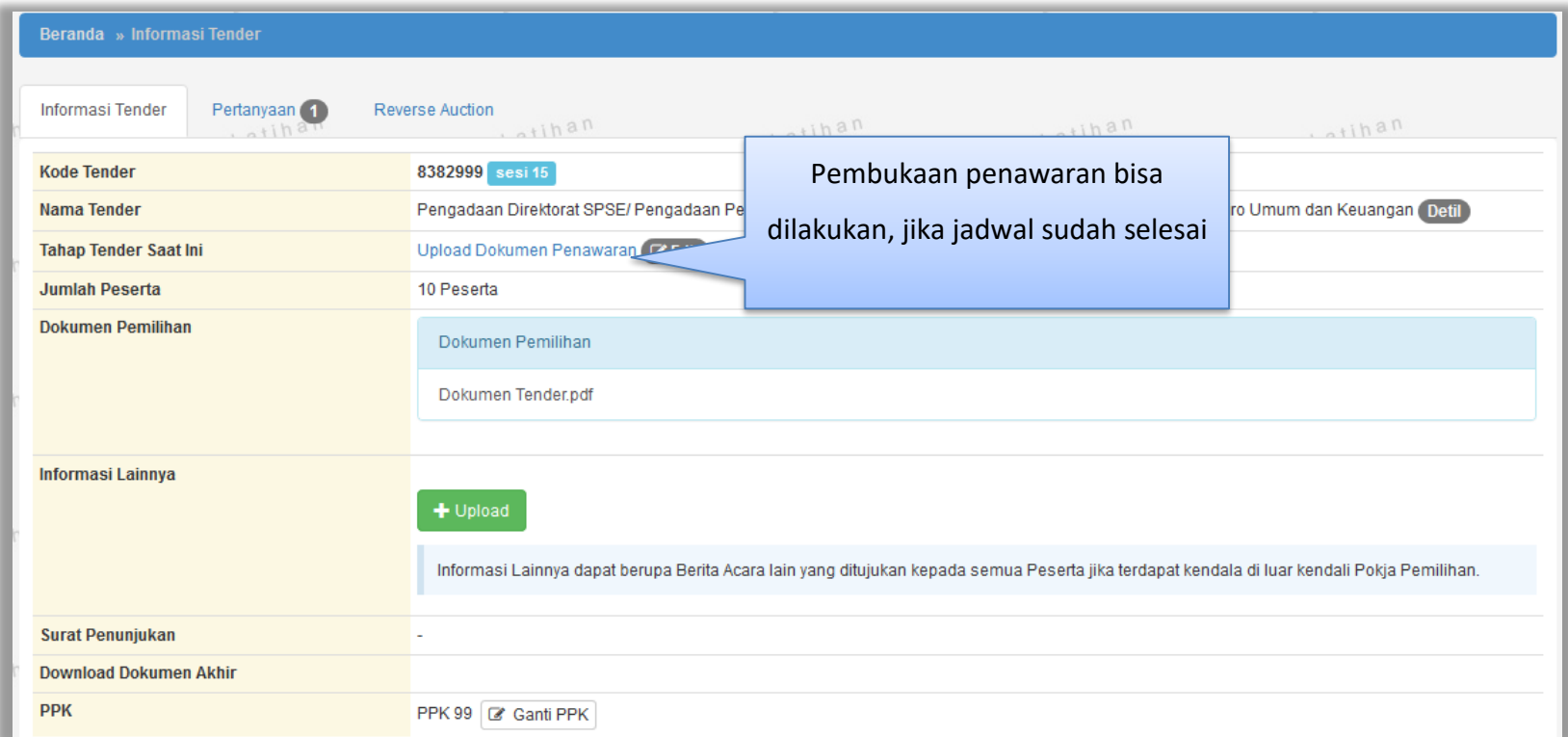

<span id="page-27-1"></span>**Gambar 18.** *Tahap Pembukaan Dokumen Penawaran*

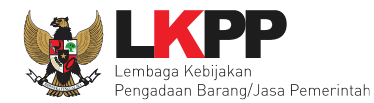

Jika sudah selesai maka akan ada tampilan seperti dibawah ini.

<span id="page-28-0"></span>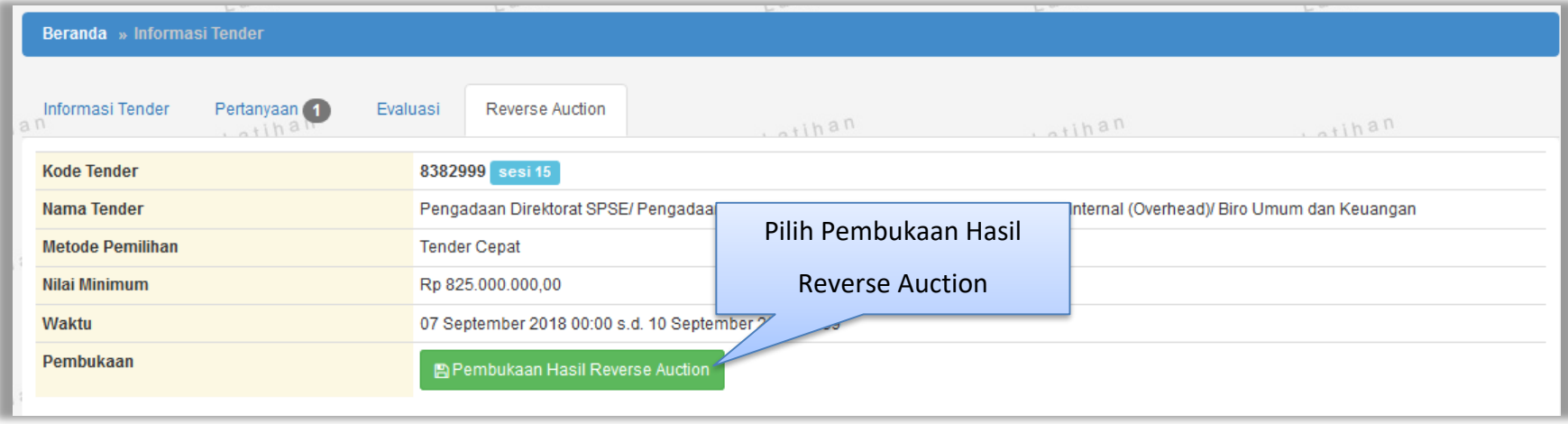

**Gambar 19.** *Halaman e-auction*

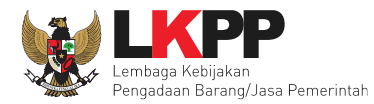

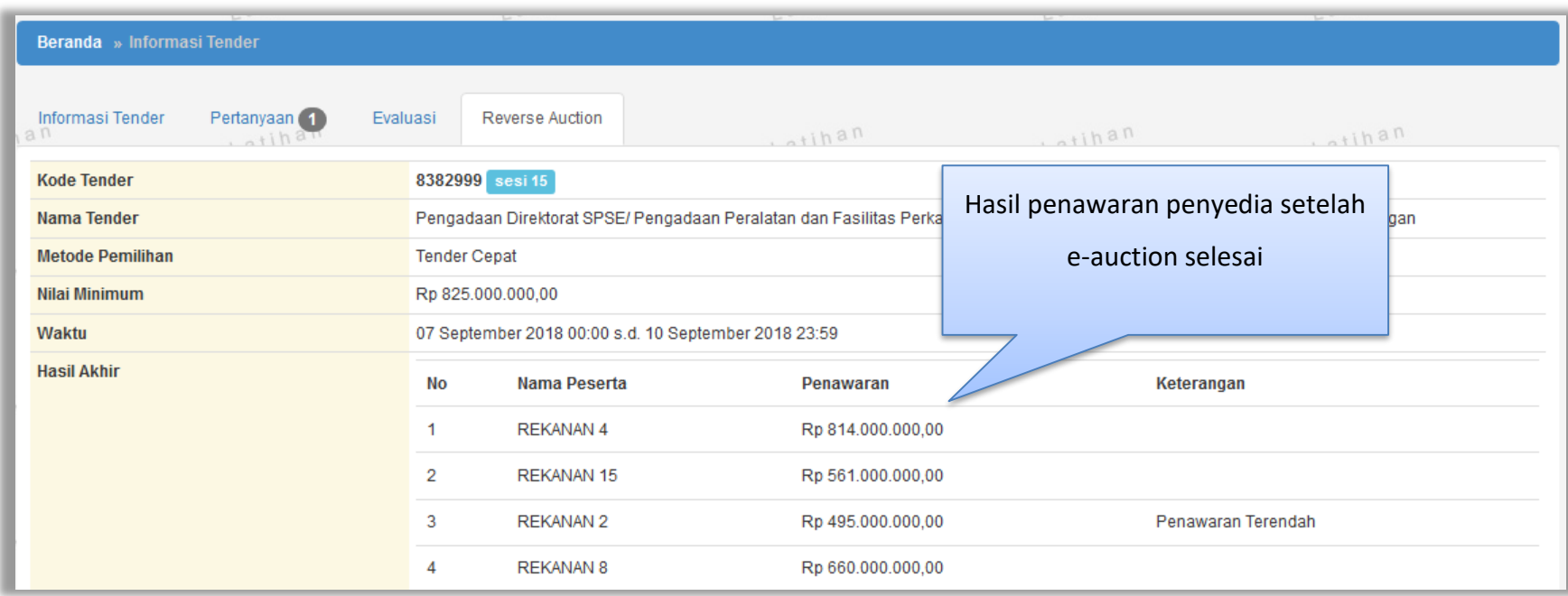

<span id="page-29-0"></span>**Gambar 20.** *Halaman e-auction*

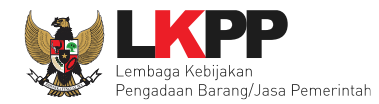

#### **4. 1 Evaluasi**

<span id="page-30-0"></span>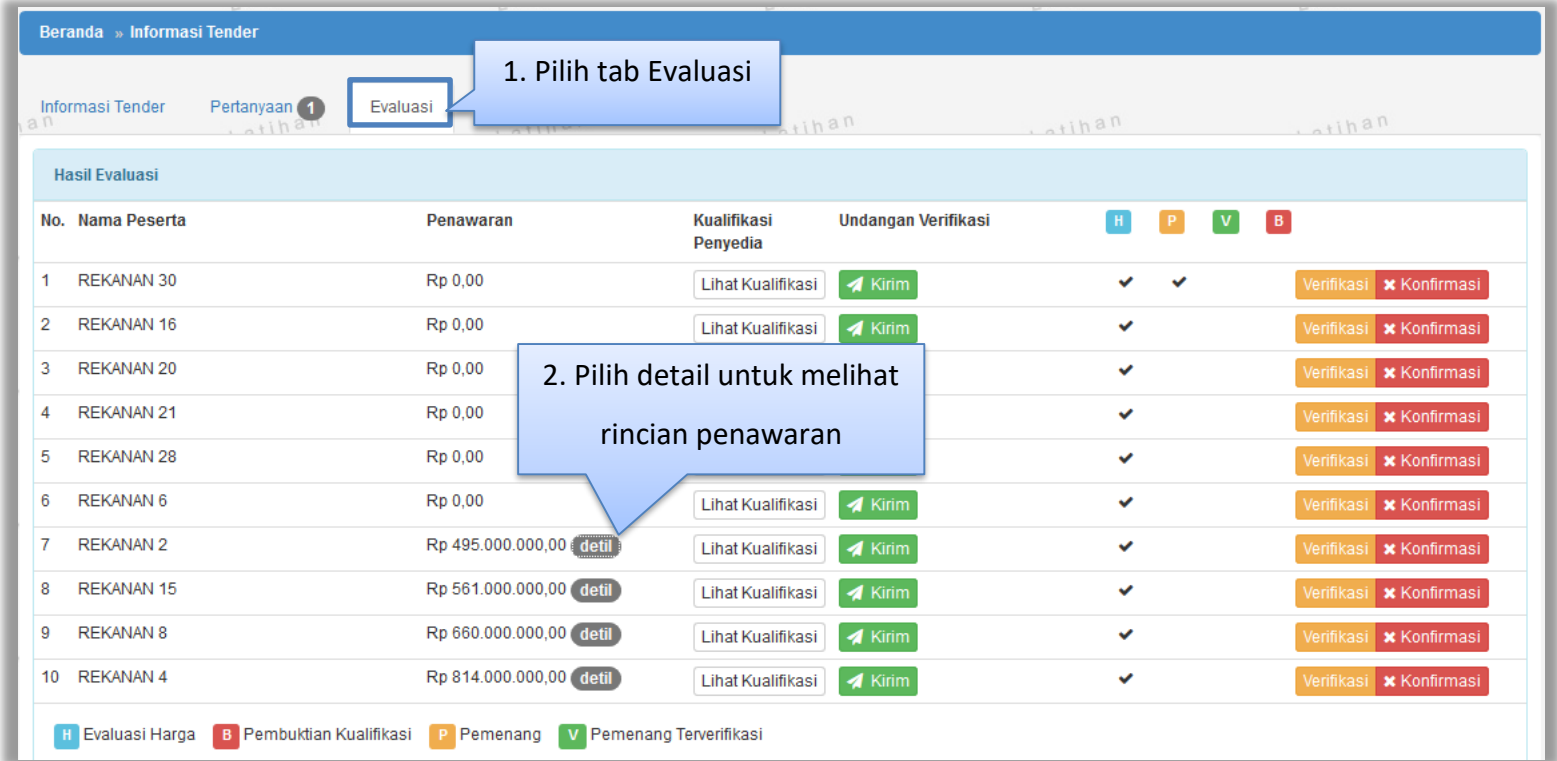

<span id="page-30-1"></span>**Gambar 21.** *Halaman Evaluasi Penawaran Peserta*

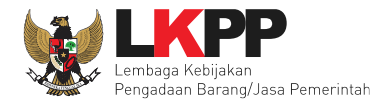

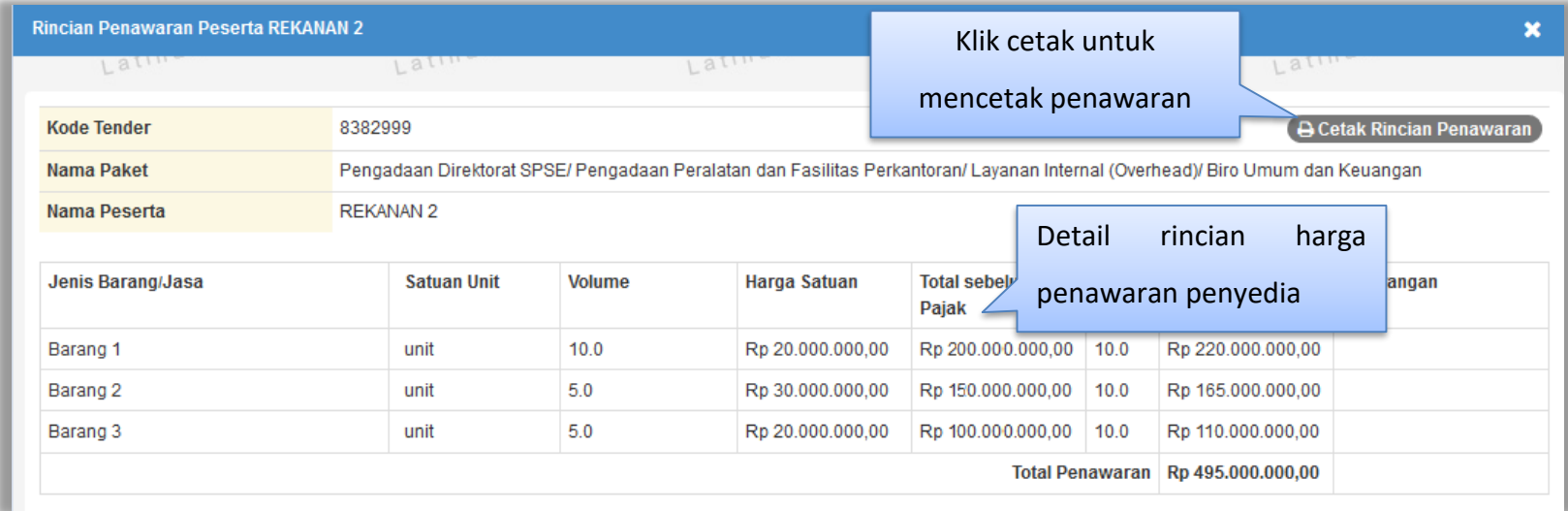

<span id="page-31-0"></span>**Gambar 22. Halaman Detail Rincian Penawaran Peserta**

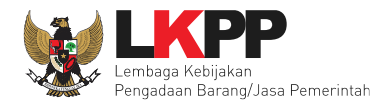

#### Hasil cetak rincian penawaran peserta dalam bentuk PDF

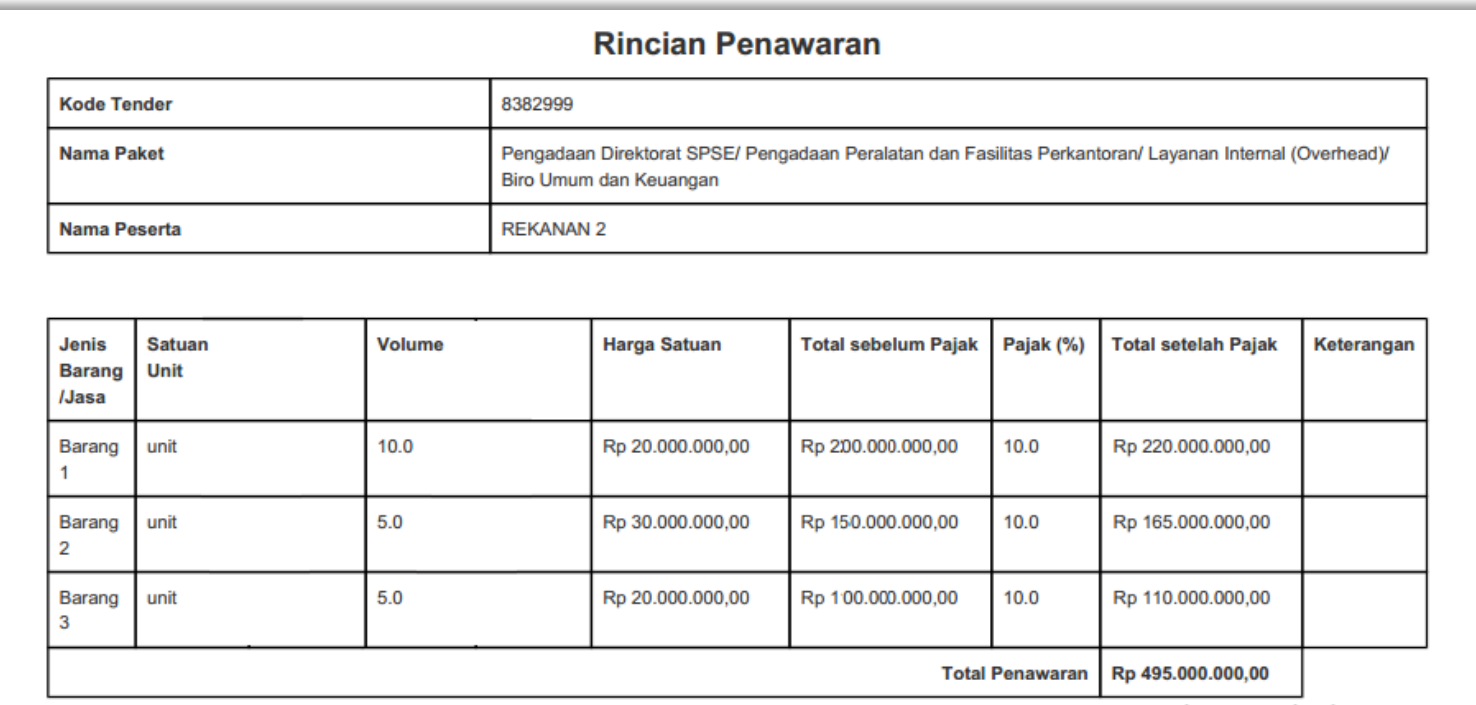

<span id="page-32-0"></span>**Gambar 23. Halaman Rincian Penawaran dalam bentuk PDF**

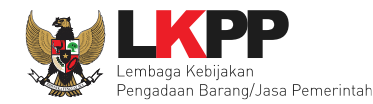

#### <span id="page-33-0"></span>**4. 2 Kirim Undangan Verifikasi**

Selanjutnya kirim undangan verifikasi

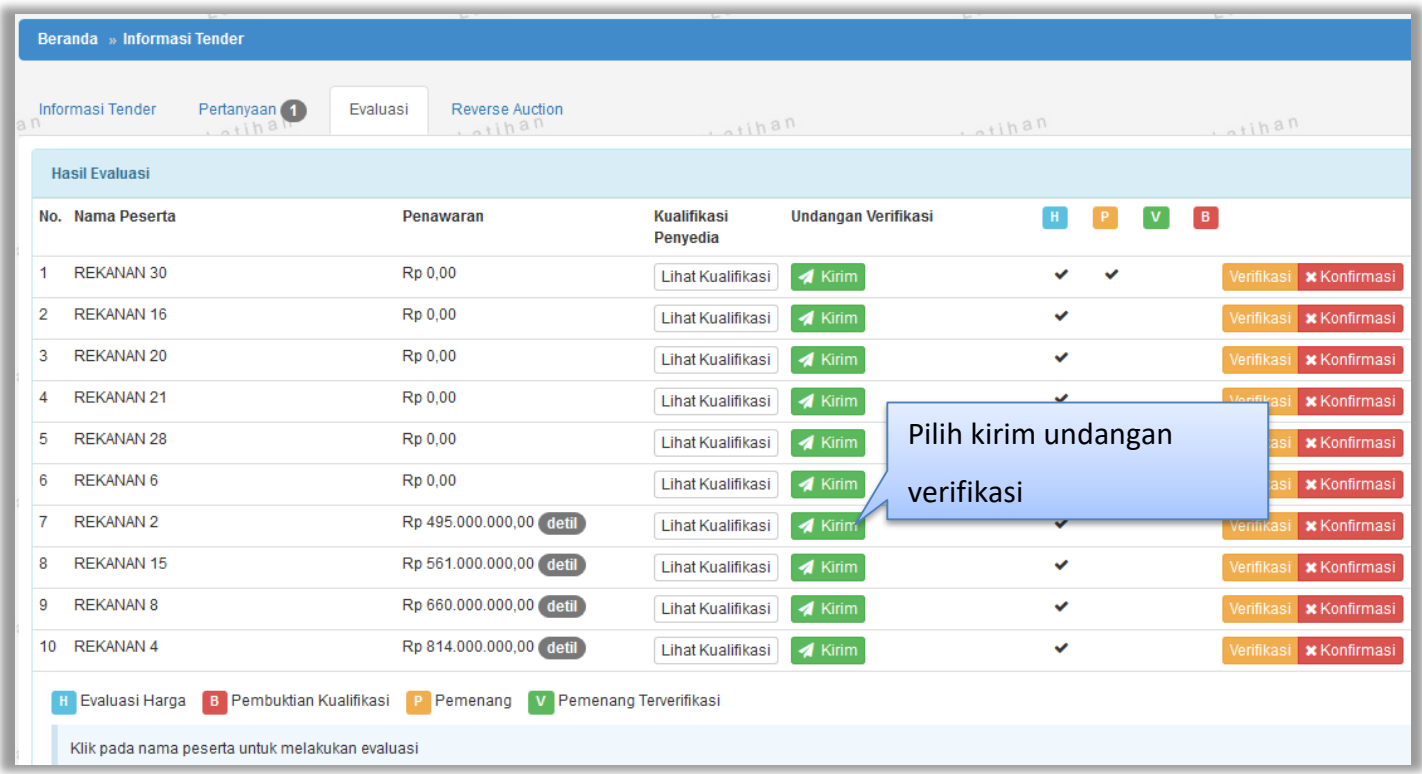

#### **Gambar 24.** *Halaman Evaluasi Penyedia*

<span id="page-33-1"></span>Isikan data undangan verifikasi untuk penyedia

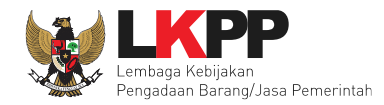

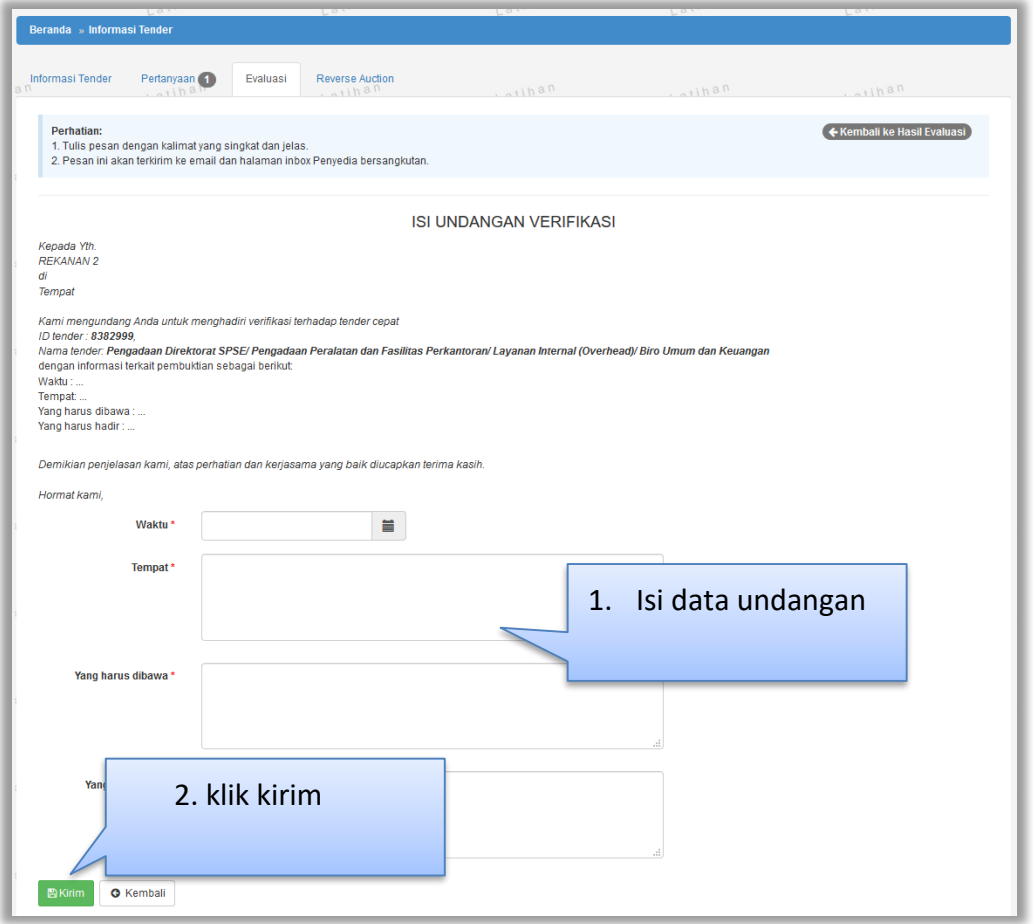

<span id="page-34-0"></span>**Gambar 25.** *Halaman Isi Undangan Verifikasi*

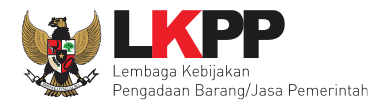

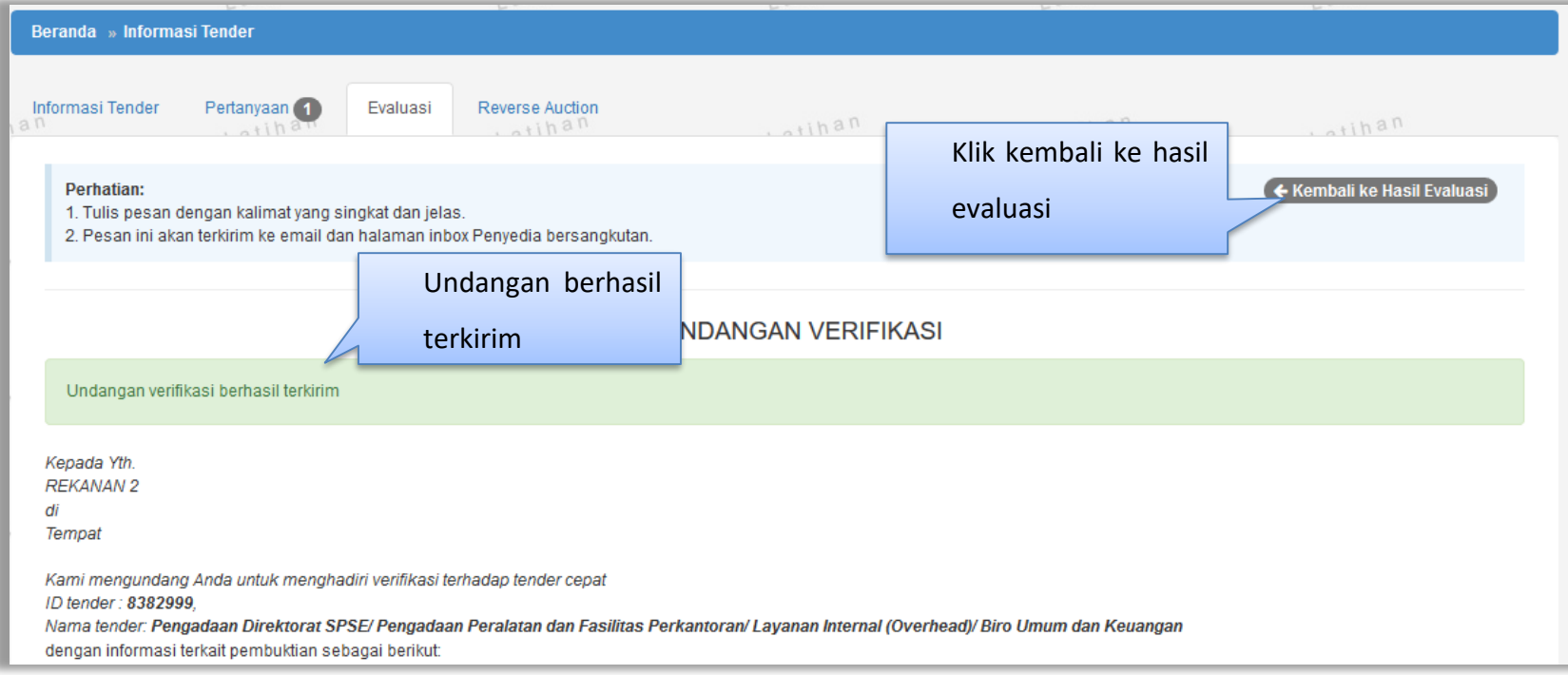

<span id="page-35-0"></span>**Gambar 26. Halaman Undangan Verifikasi Berhasil Disimpan**

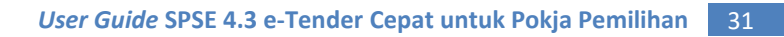

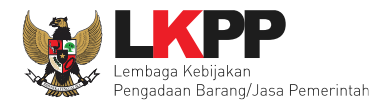

#### <span id="page-36-0"></span>**4. 3 Verifikasi Data Penyedia Di SIKaP**

Tahapan selanjutnya adalah verifkasi data penyedia di SIKaP.

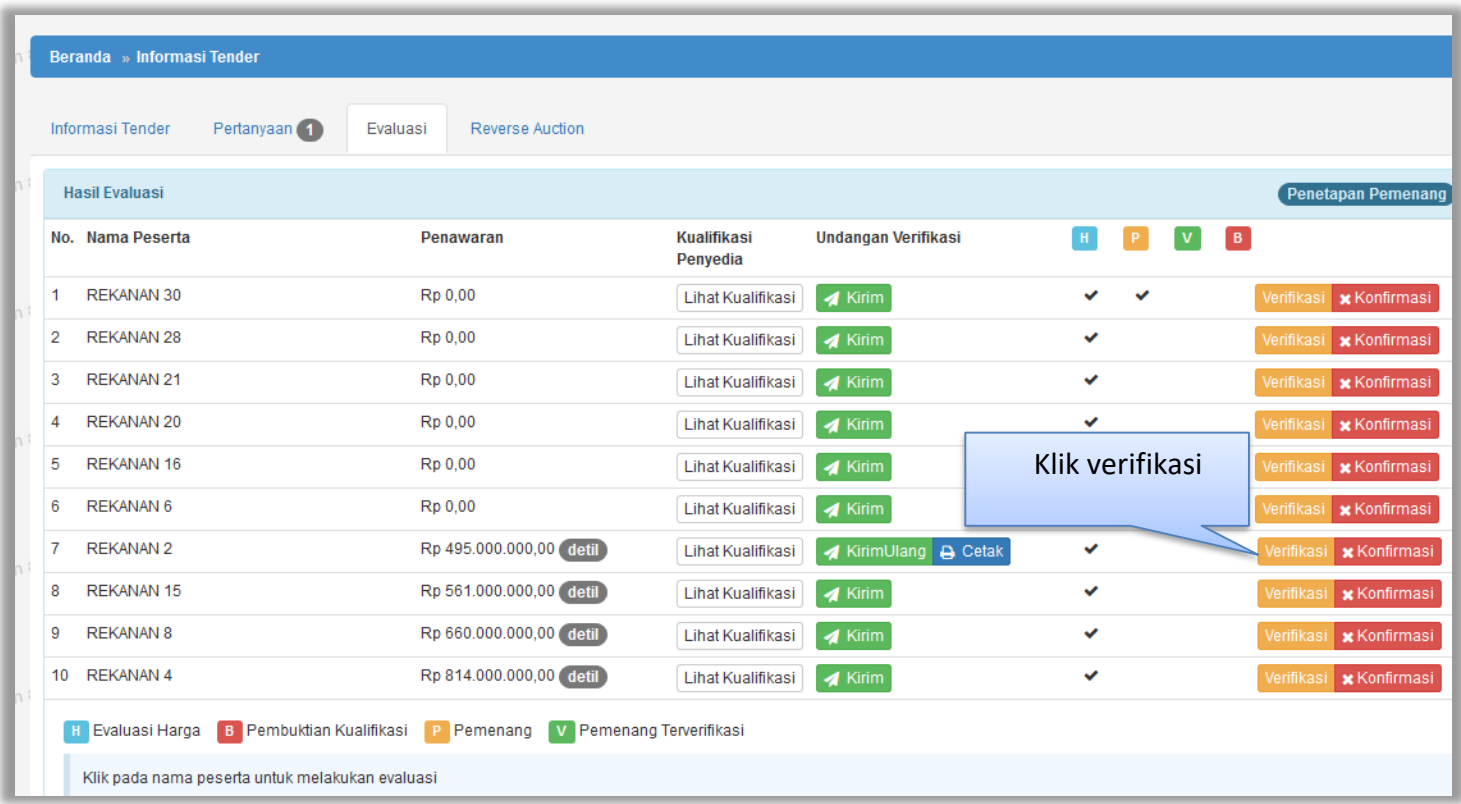

<span id="page-36-1"></span>**Gambar 27.** *Halaman Verifikasi Data Penyedia*

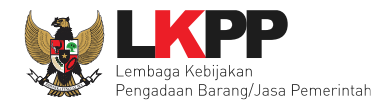

#### Lakukan verifikasi identitas penyedia

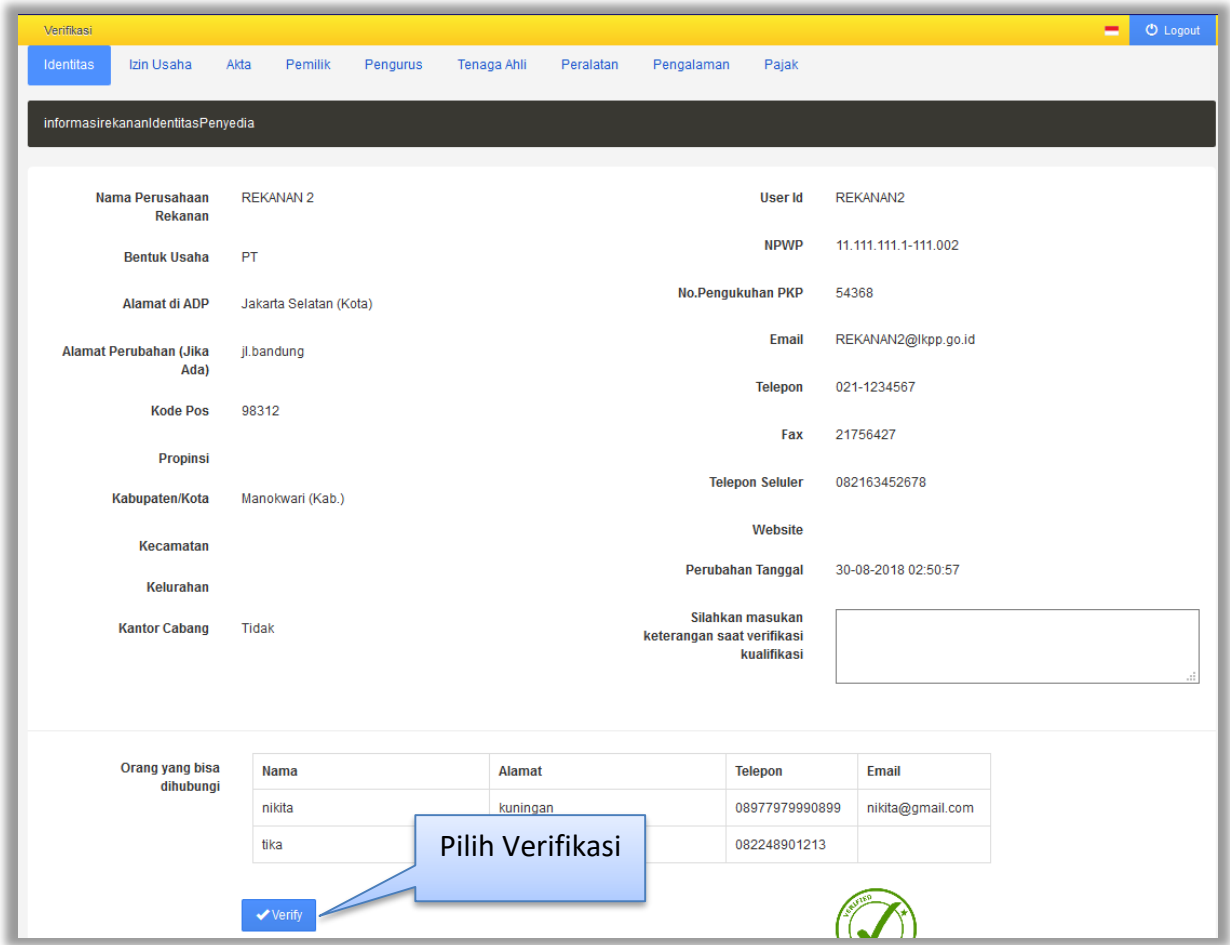

<span id="page-37-0"></span>**Gambar 28.** *Halaman Identitas Penyedia*

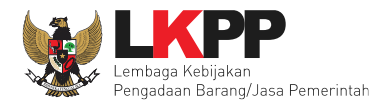

#### Selanjutnya verifikasi ijin usaha

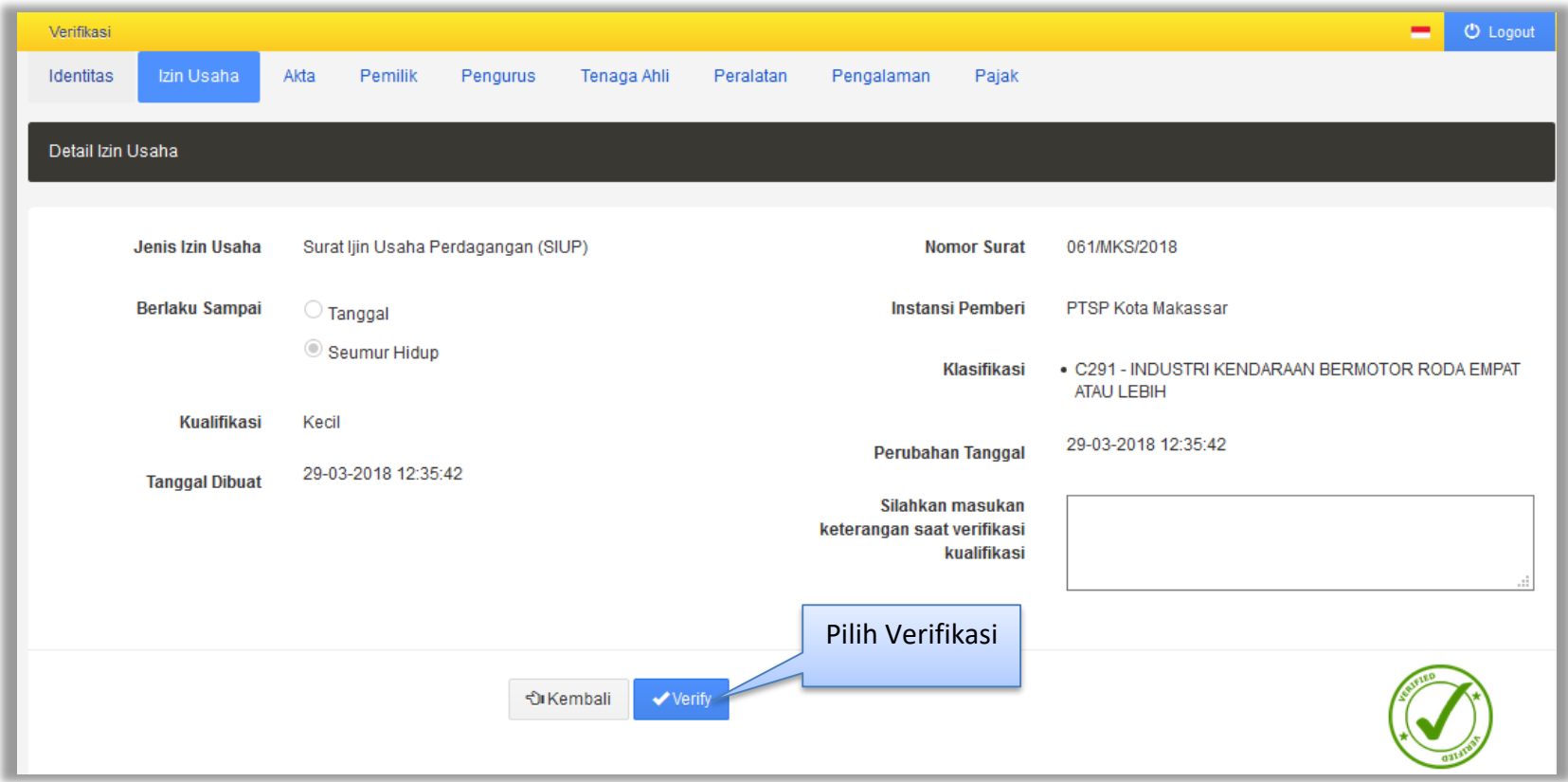

<span id="page-38-0"></span>**Gambar 29.** *Halaman SIKaP Verifikasi Ijin Usaha*

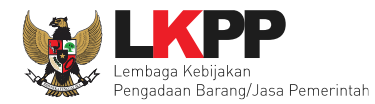

#### Selanjutnya verifikasi akta

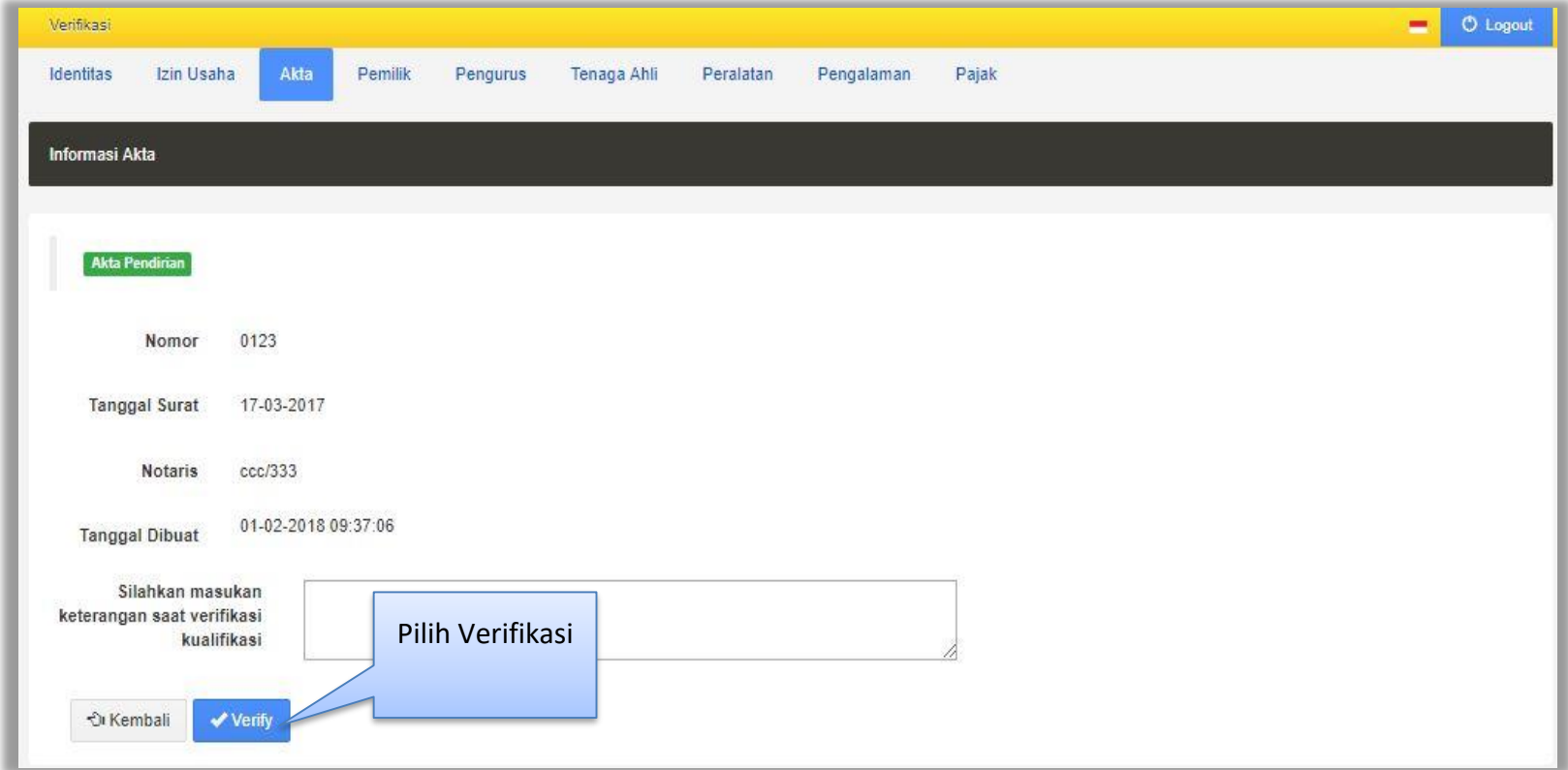

<span id="page-39-0"></span>**Gambar 30***. Halaman SIKaP Verifikasi Akta*

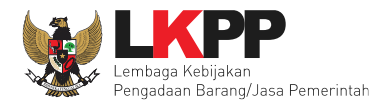

#### Selanjutnya verifikasi pemilik

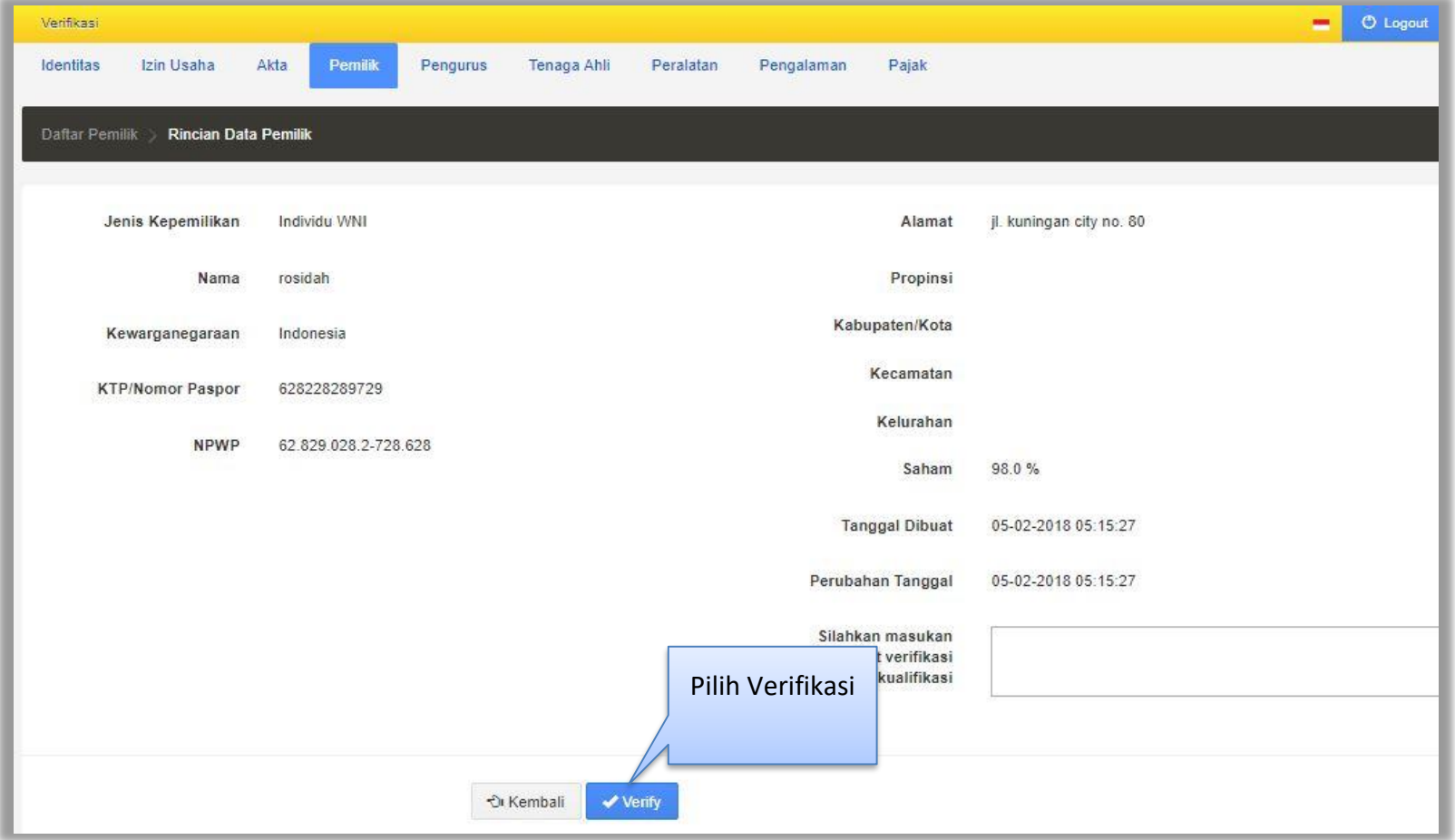

<span id="page-40-0"></span>**Gambar 31.** *Halaman SIKap Verifikasi Pemilik*

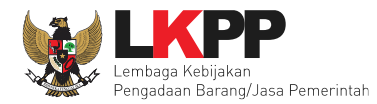

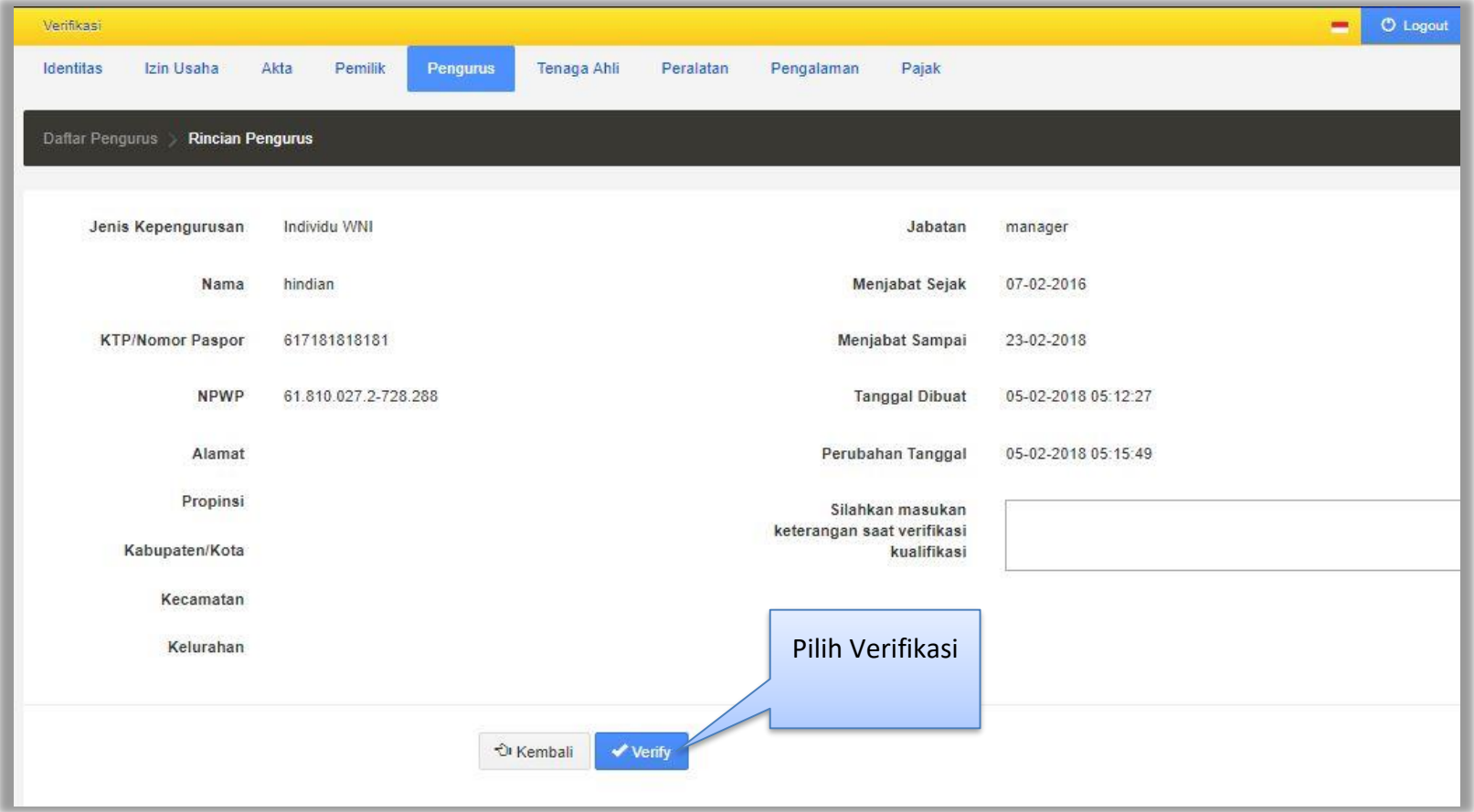

<span id="page-41-0"></span>**Gambar 32.** *Halaman SIKaP Verifikasi Pengurus*

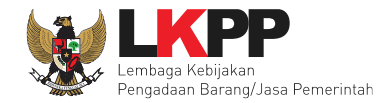

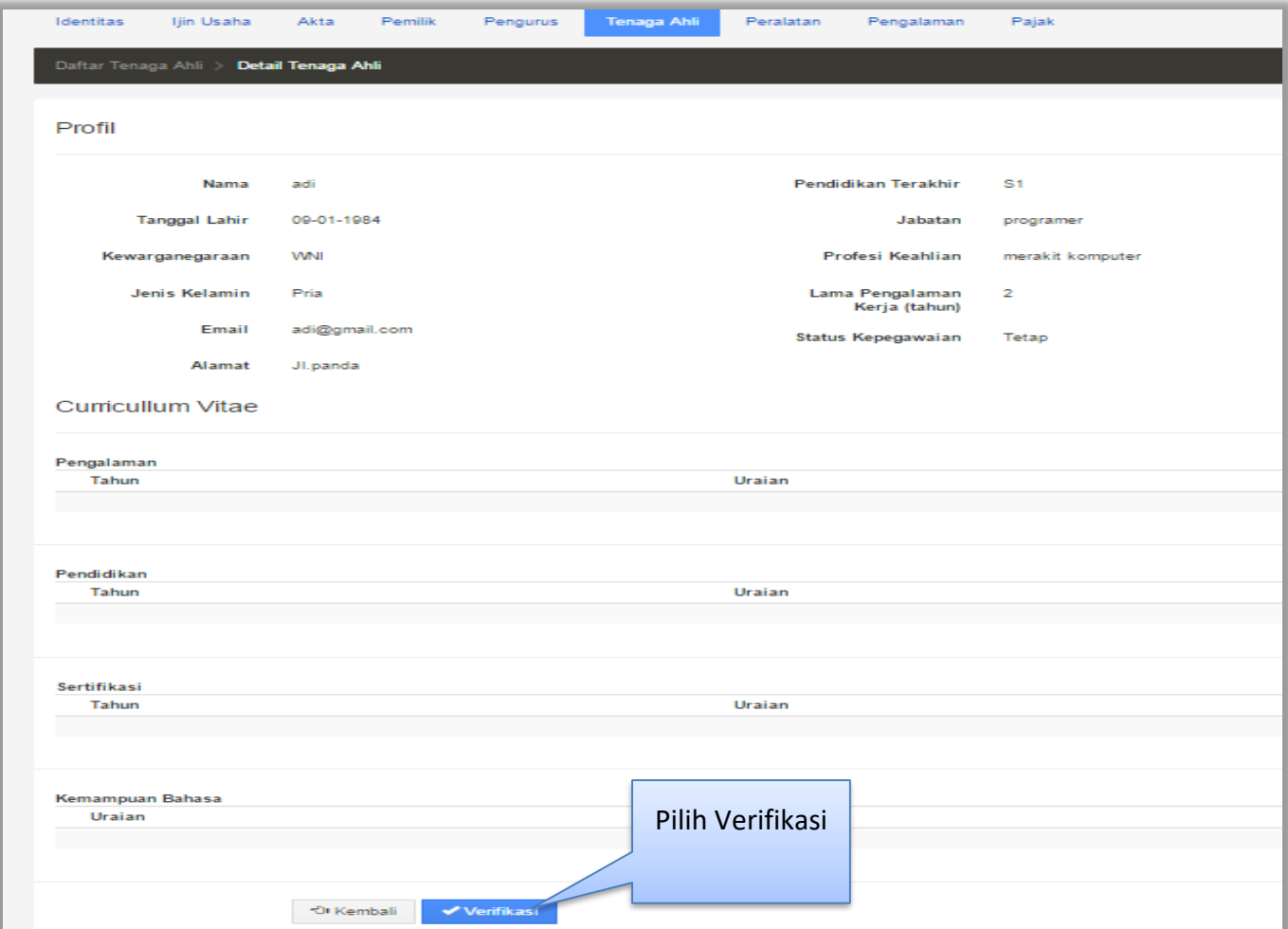

**Gambar 33.** *Halaman SIKaP Verifikasi Tenaga Ahli*

<span id="page-42-0"></span>Selanjutnya verifikasi peralatan

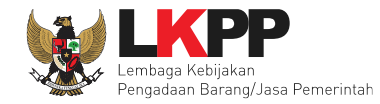

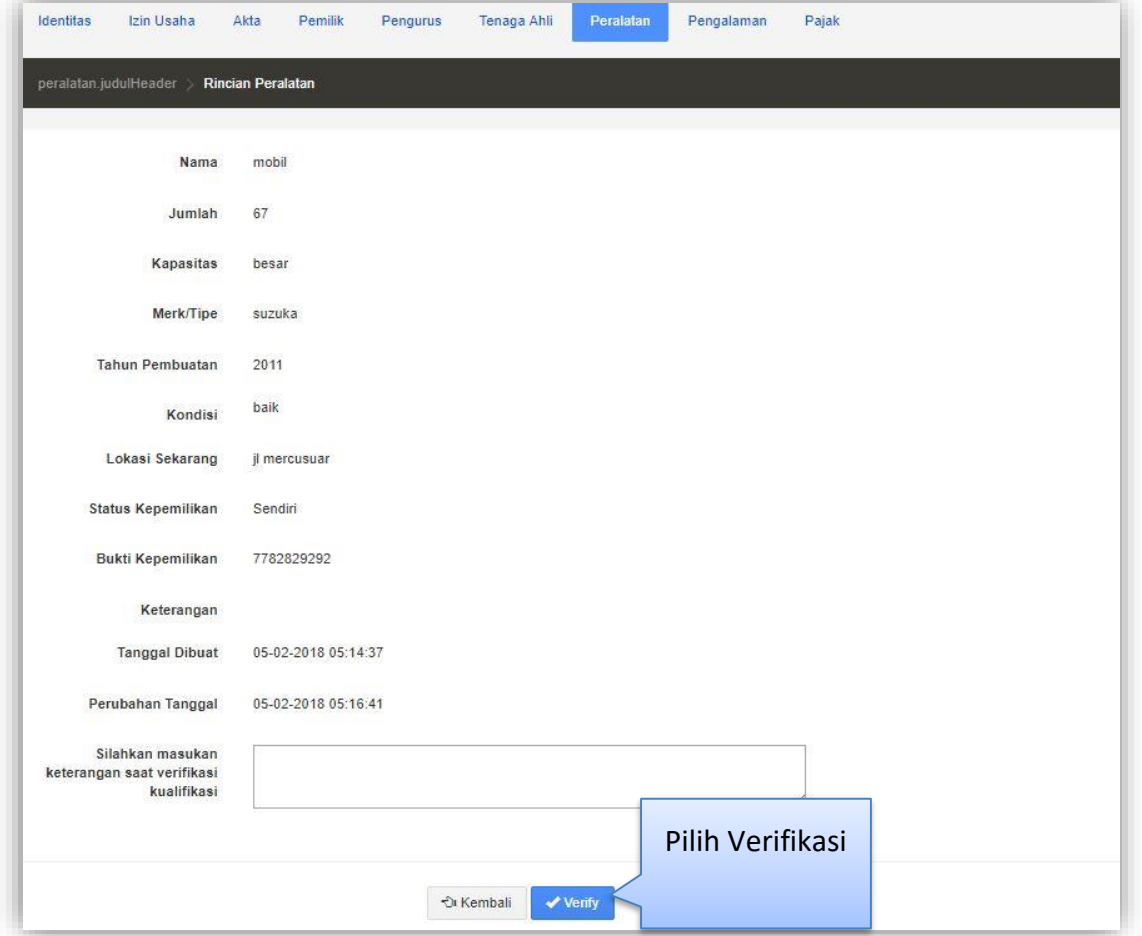

**Gambar 34.** *Halaman SIKaP Verifikasi Peralatan*

<span id="page-43-0"></span>Kemudian verifikasi pengalaman

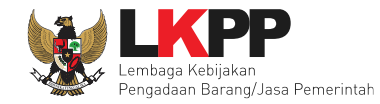

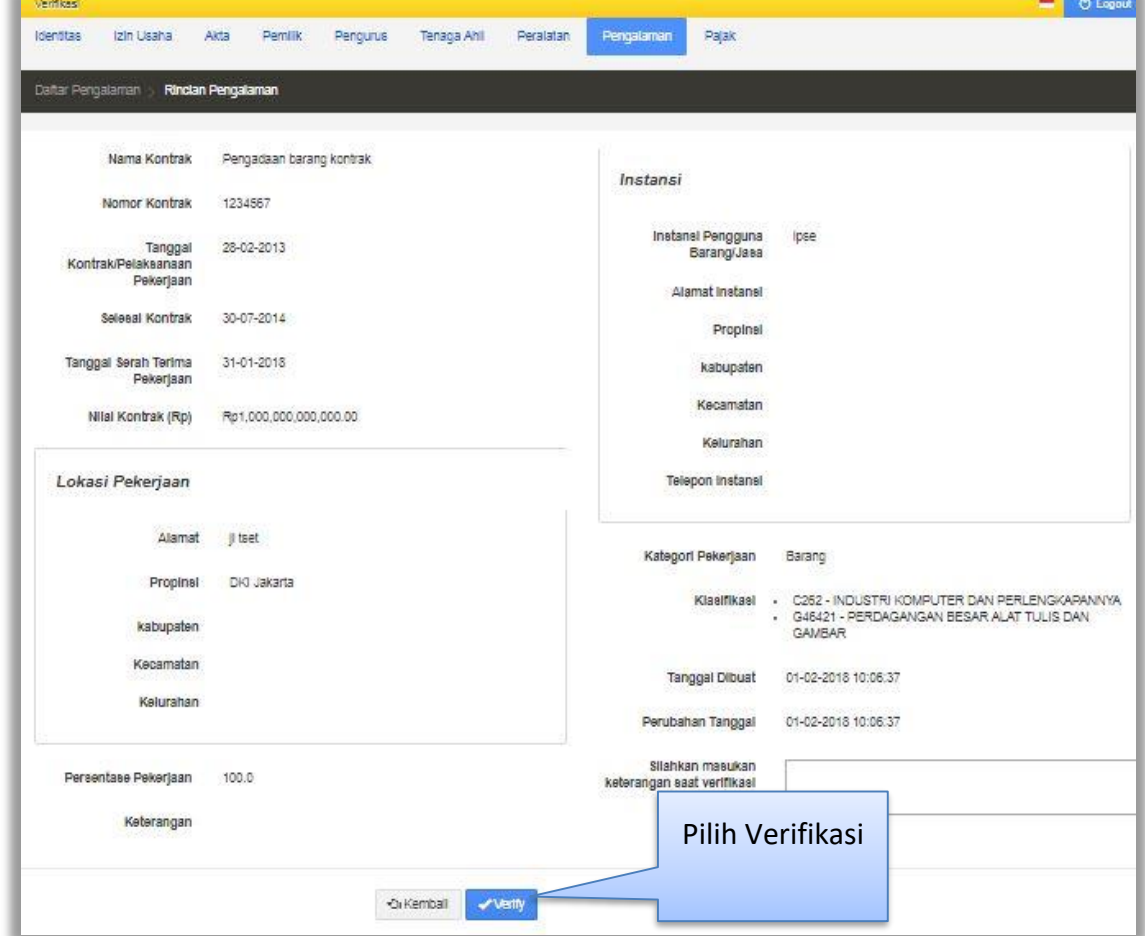

**Gambar 35.** *Halaman SIKaP Verifikasi Pengalaman*

<span id="page-44-0"></span>Selanjutnya verifikasi pajak

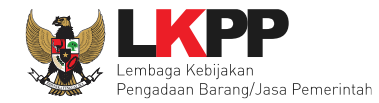

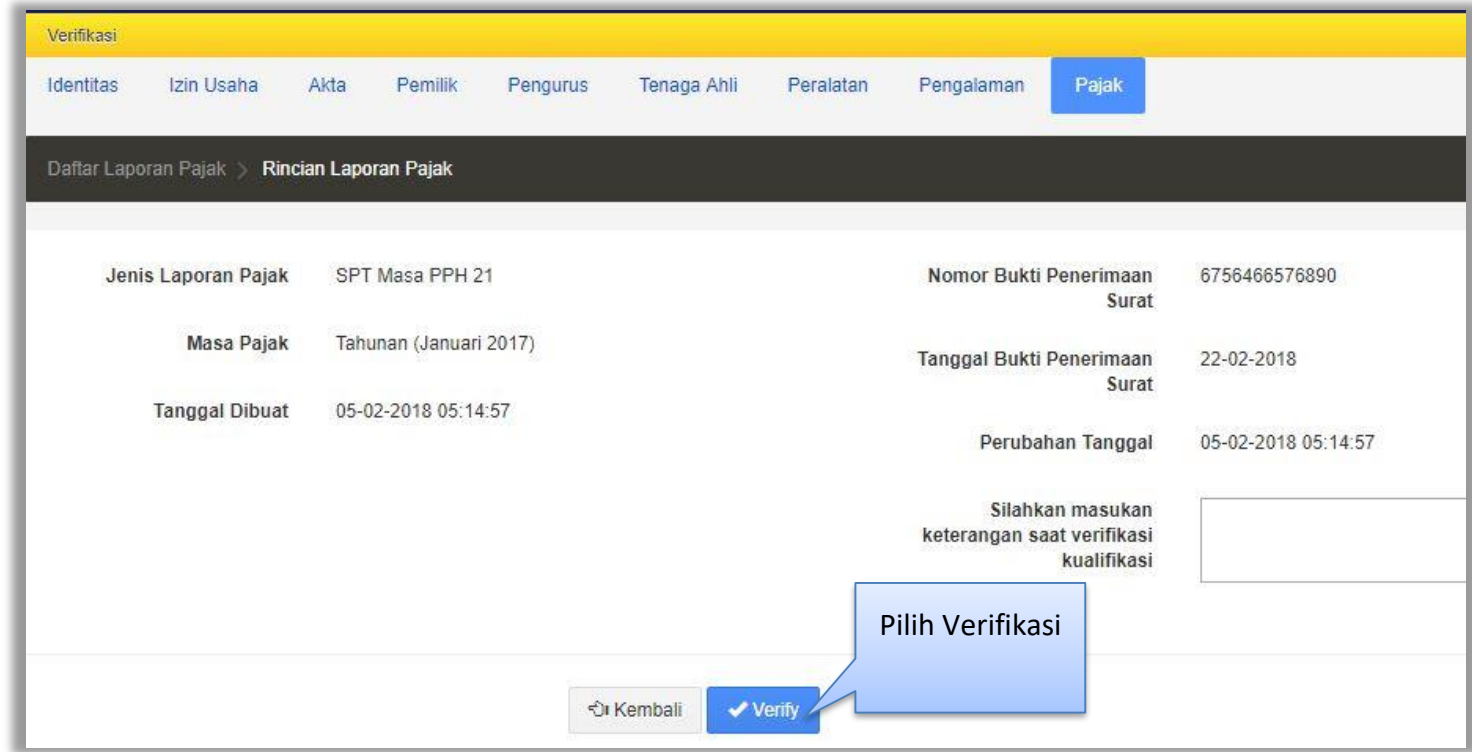

<span id="page-45-0"></span>**Gambar 36***. Halaman SIKaP Verifikasi Pajak*

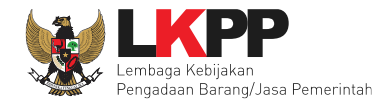

Beranda » Informasi Tender Evaluasi Informasi Tender Pertanyaan Reverse Auction **Hasil Evaluasi** Penetapan Pemenang No. Nama Peserta Kualifikasi **Undangan Verifikasi P**  $\boxed{\mathbf{v}}$  $B$ Penawaran  $H<sup>2</sup>$ Penyedia 1 REKANAN 30 Rp 0.00 Lihat Kualifikasi  $\blacktriangleleft$  Kirim  $\checkmark$   $\checkmark$ Verifikasi <mark>x</mark> Konfirmasi 2 REKANAN 28 Rp 0,00  $\overline{\mathbf{A}}$  Kirim v Lihat Kualifikasi Verifikasi <mark>x</mark> Konfirmasi 3 REKANAN 21 Rp 0,00  $\blacktriangleleft$  Kirim v. Verifikasi <mark>x</mark> Konfirmasi Lihat Kualifikasi Pilih 4 REKANAN 20 Rp 0,00  $\blacktriangleleft$  Kirim Verifikasi <mark>x</mark> Konfirmasi Lihat Kualifikasi 5 REKANAN 16 Rp 0,00 Lihat Kualifikasi **A** Kirim erifikasi <mark>x</mark> Konfirmasi konfirmasi $6<sup>1</sup>$ REKANAN 6 Rp 0,00  $\overline{\mathbf{A}}$  Kirim **x** Konfirmasi Lihat Kualifikasi 7 REKANAN 2 Rp 495.000.000,00 detil KirimUlang A Cetak  $\checkmark$ **x** Konfirmasi Lihat Kualifikasi 8 REKANAN 15  $\overline{\mathbf{A}}$  Kirim v Rp 561.000.000,00 detil **x** Konfirmasi Lihat Kualifikasi 9 REKANAN 8 Rp 660.000.000,00 detil Lihat Kualifikasi  $\blacktriangleleft$  Kirim v **x** Konfirmasi 10 REKANAN 4 Rp 814.000.000,00 detil **A** Kirim v Lihat Kualifikasi **x** Konfirmasi H Evaluasi Harga B Pembuktian Kualifikasi P Pemenang V Pemenang Terverifikasi Klik pada nama peserta untuk melakukan evaluasi

Jika sudah selesai semua verifikasi di SIKaP maka silahkan kembali ke halaman evaluasi untuk konfirmasi.

<span id="page-46-0"></span>**Gambar 37.** *Halaman Evaluasi Penyedia*

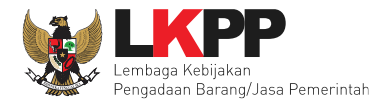

<span id="page-47-0"></span>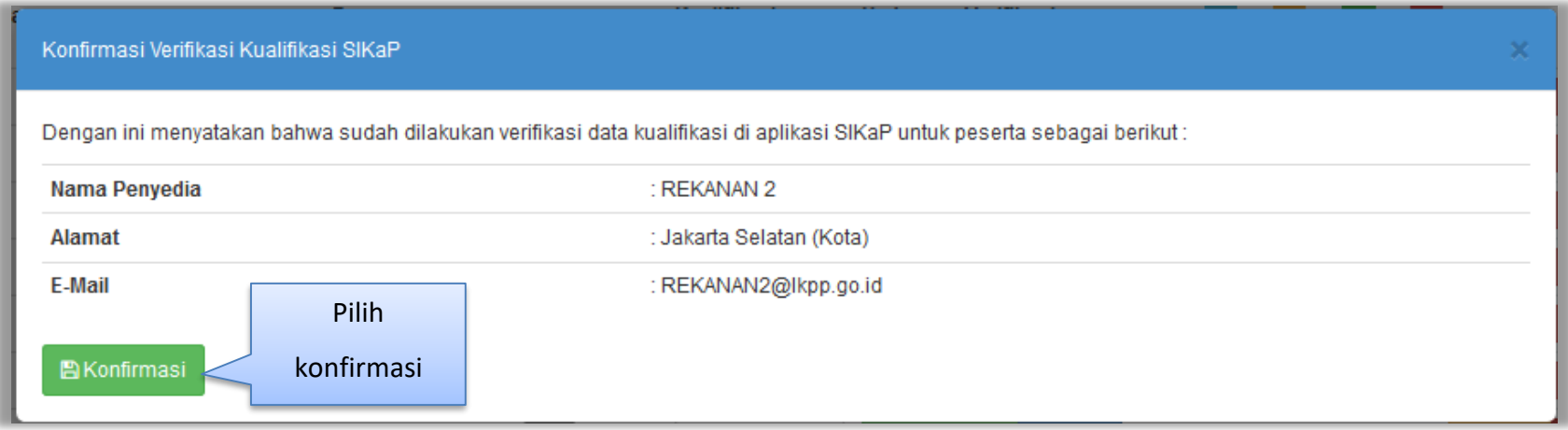

**Gambar 38.** *Halaman Konfirmasi Verifikasi SIKaP*

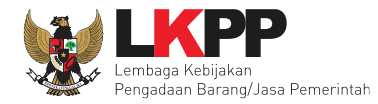

jika berhasil konfirmasi maka akan muncul notifikasi berhasil konfirmasi. Selanjutnya pokja pemilihan melakukan penetapan pemenang.

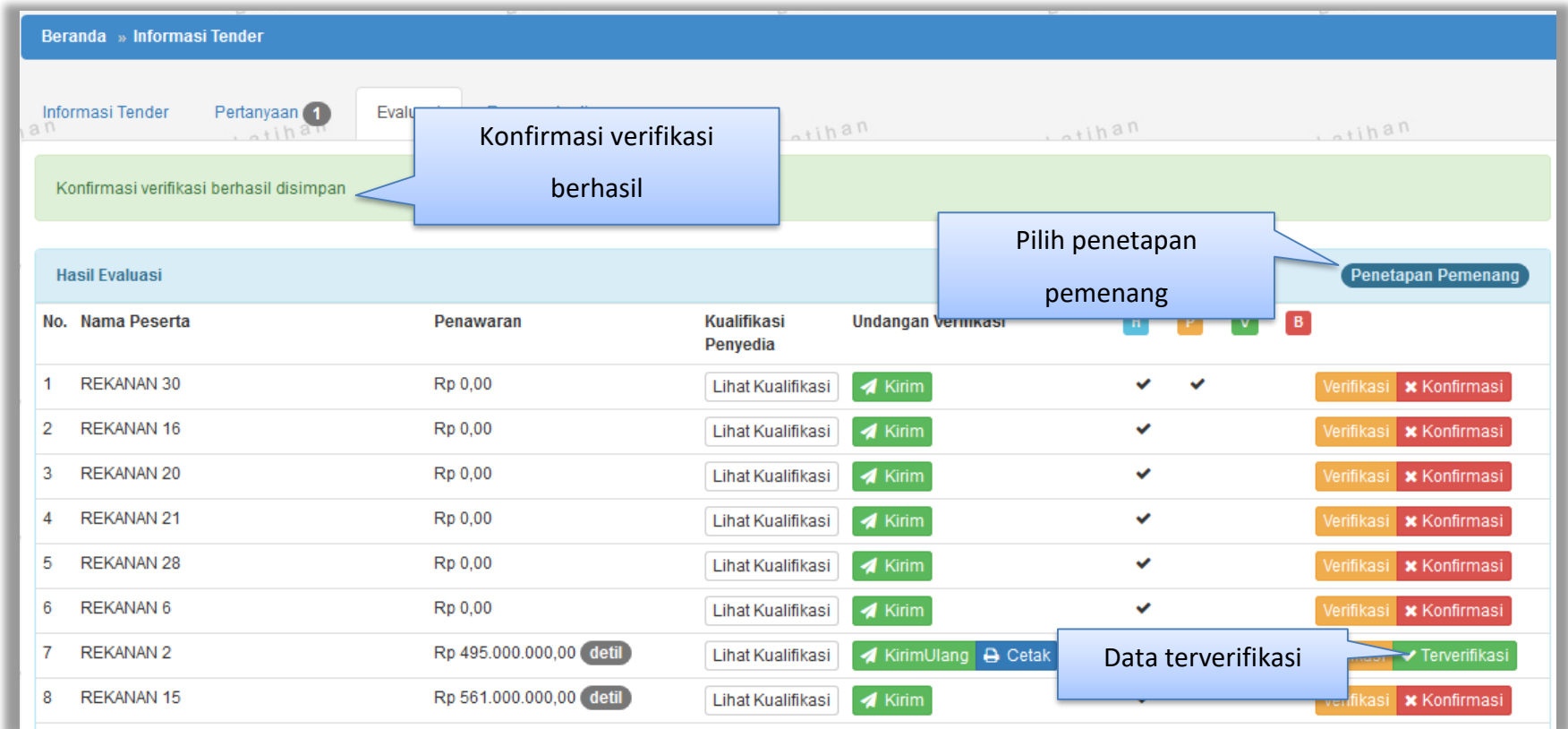

<span id="page-48-0"></span>**Gambar 39.** *Halaman Konfirmasi Berhasil*

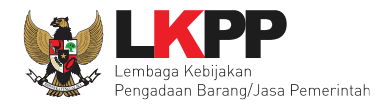

#### Pilih penetapan pemenang.

<span id="page-49-0"></span>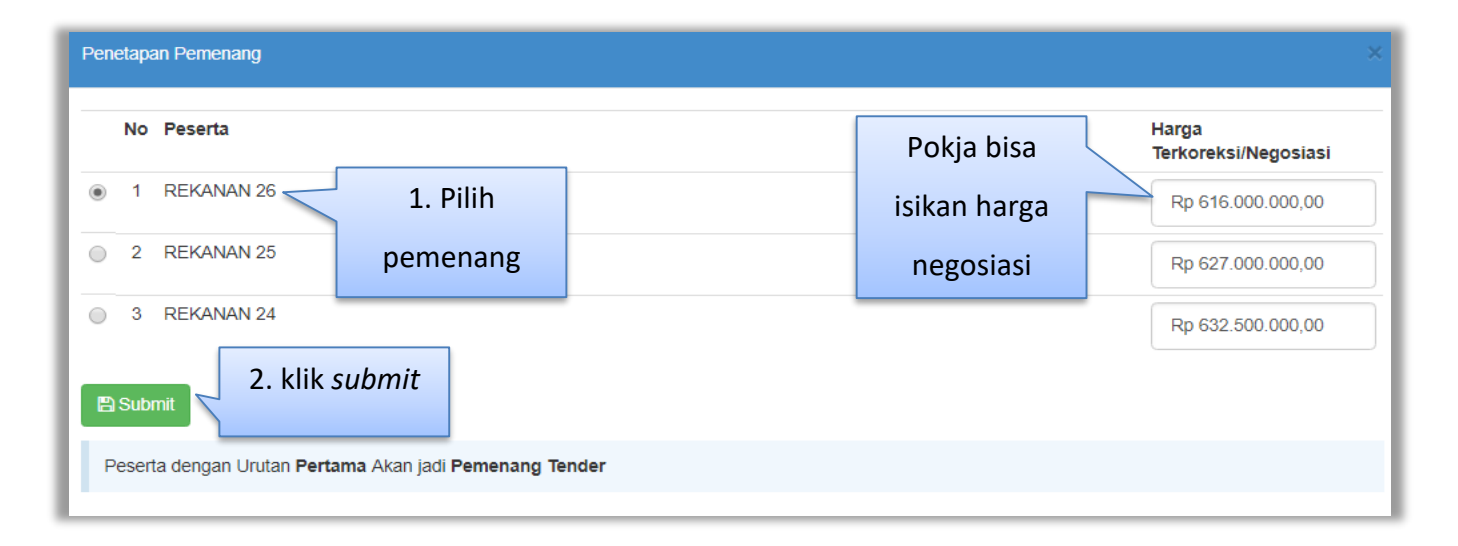

**Gambar 40.** *Halaman Pilih Pemenang*

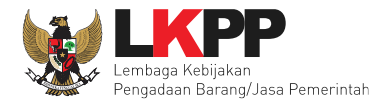

Sebelum masuk ke tahapan pengumuman pemenang, anggota pokja pemilihan wajib menyetujui pemenang tender. Klik *button* 'persetujuan' di halaman *tab* evaluasi. Pokja yang setuju harus memenuhi 50%+1.

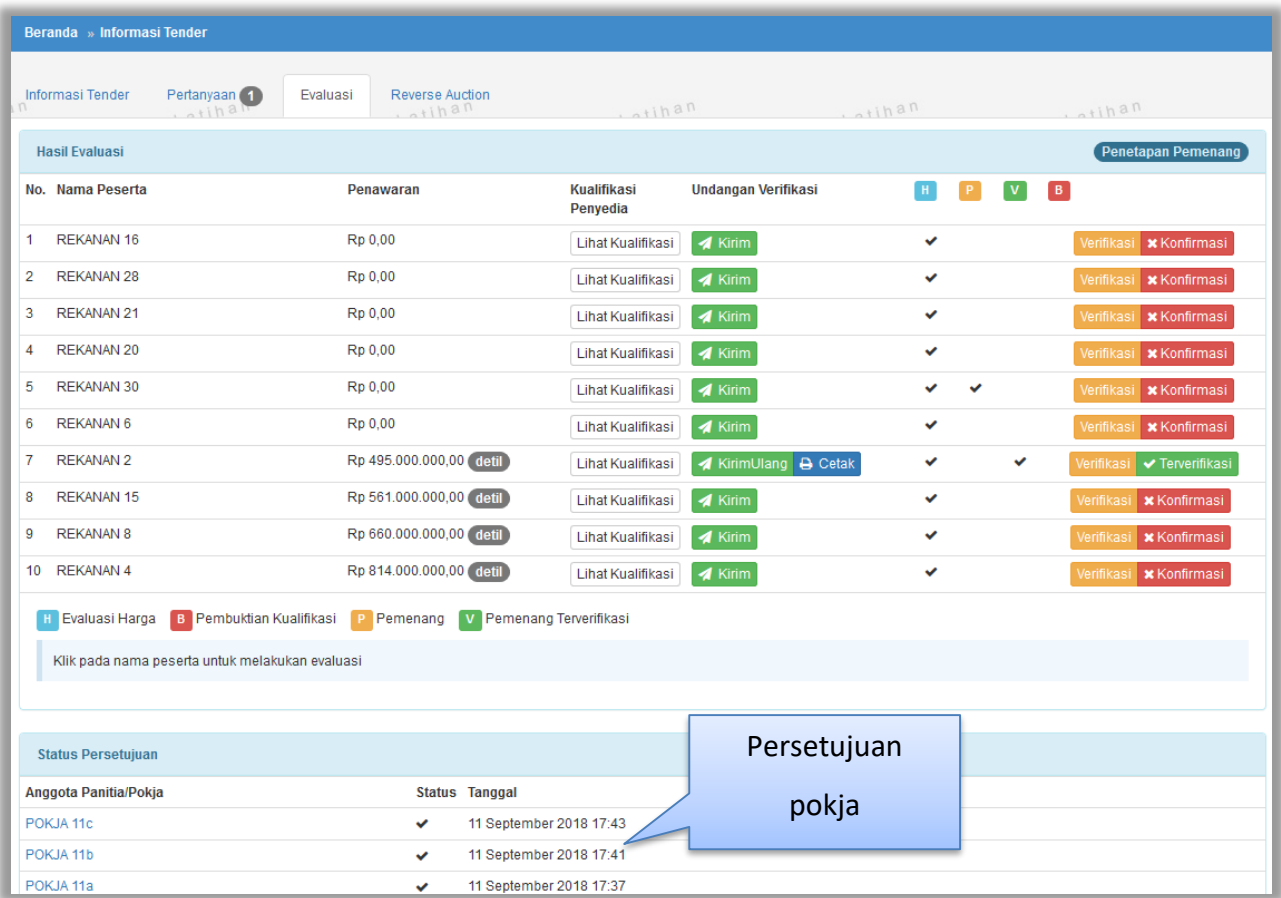

<span id="page-50-0"></span>**Gambar 41.** *Halaman Status Persetujuan*

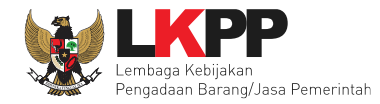

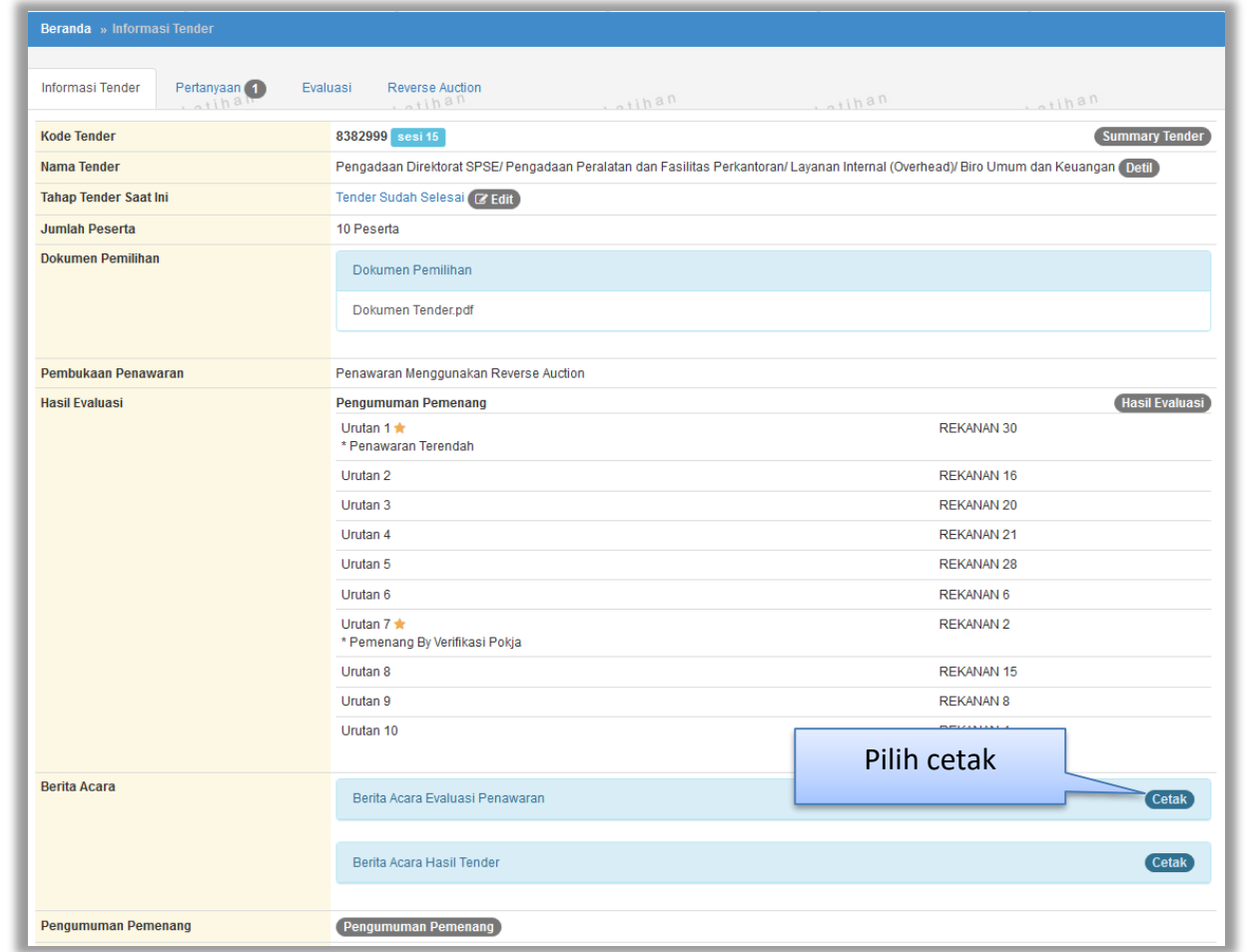

#### <span id="page-51-0"></span>**4. 4 Membuat Berita Acara Evaluasi Penawaran dan Berita Acara Hasil Tender**

<span id="page-51-1"></span>**Gambar 42.** *Halaman Berita Informasi* **Tender**

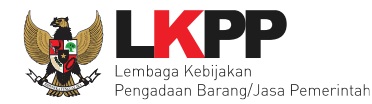

#### Isikan data Berita Acara Evaluasi Penawaran

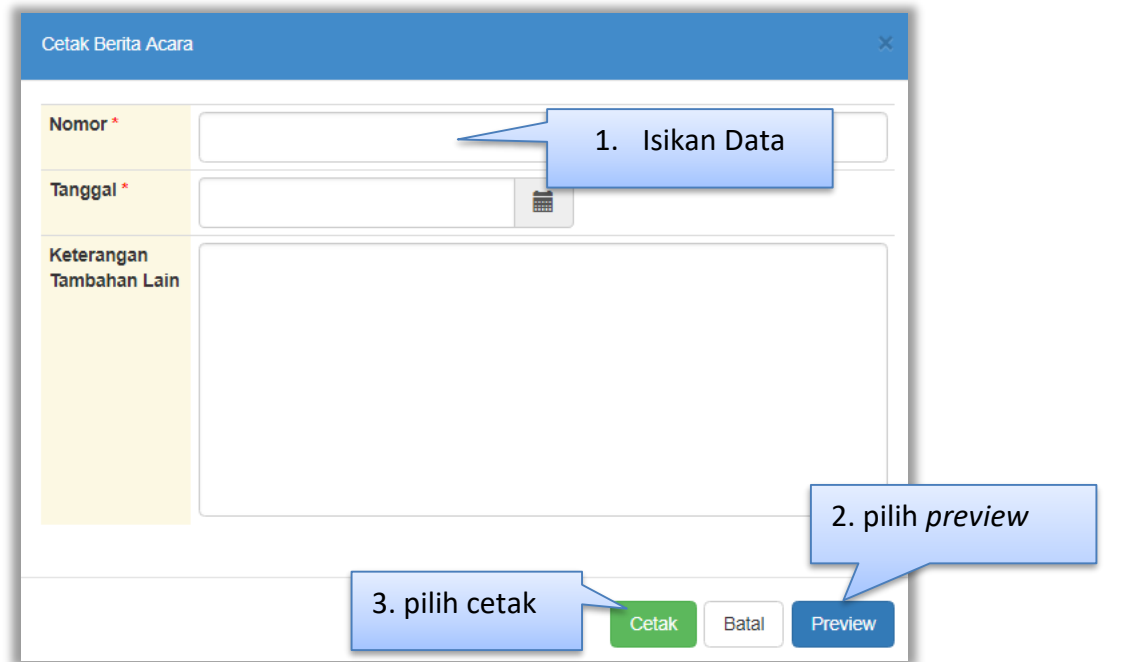

<span id="page-52-0"></span>**Gambar 43.** *Halaman Cetak Berita Acara*

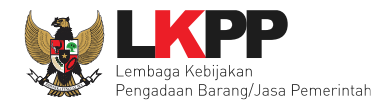

#### Hasil Berita Acara Evaluasi Penawaran yang sudah dalam bentuk PDF

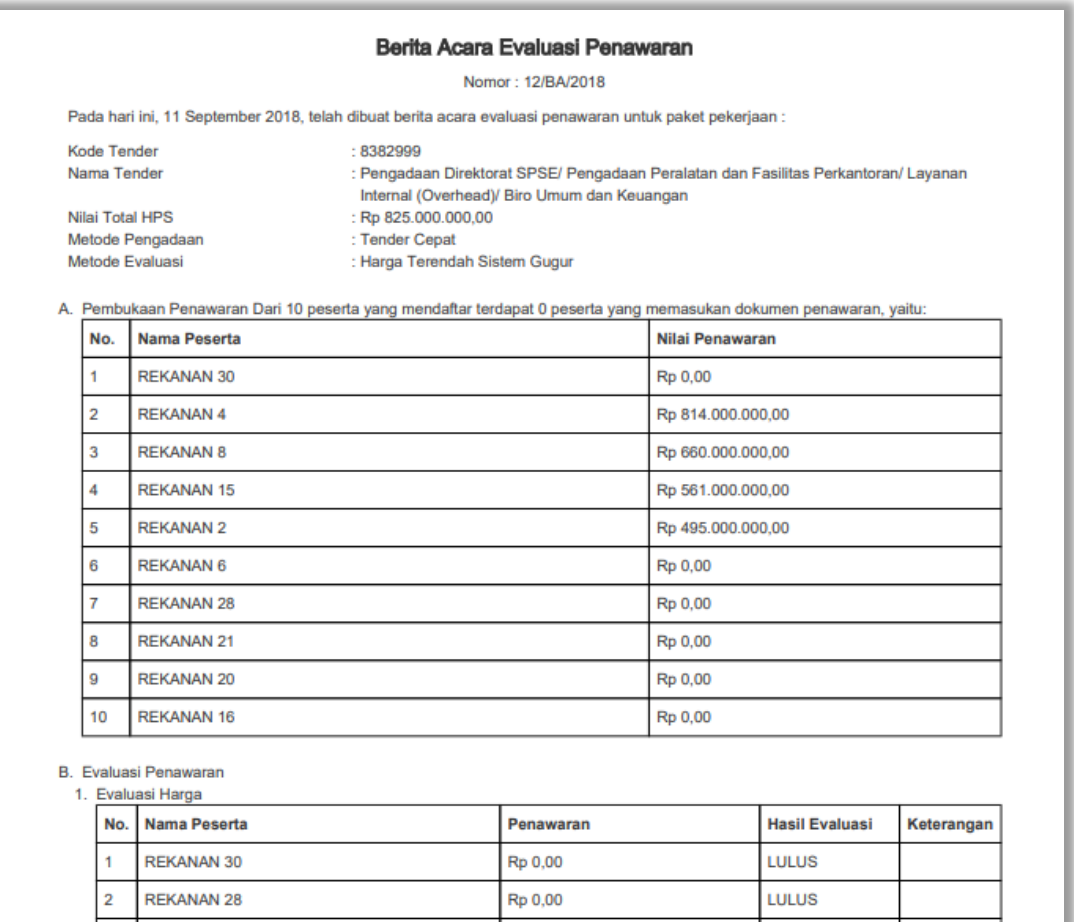

<span id="page-53-0"></span>**Gambar 44.** *Berita Acara Evaluasi Penawaran*

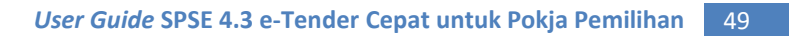

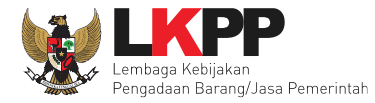

#### Selanjutnya cetak Berita Acara Hasil Tender

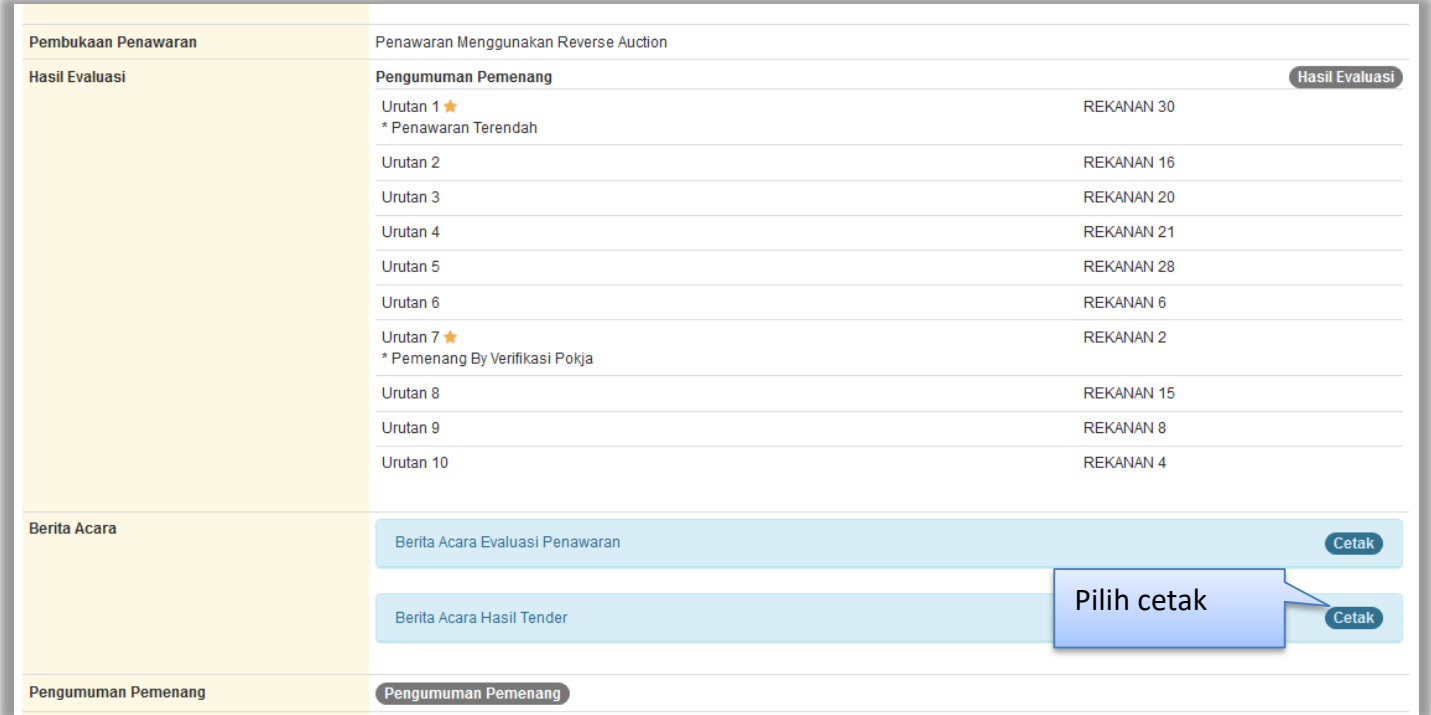

<span id="page-54-0"></span>**Gambar 45.** *Halaman Cetak Berita Acara Hasil* **Tender**

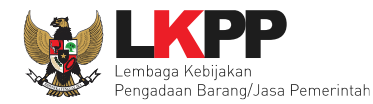

#### Isikan data Berita Acara Hasil Tender

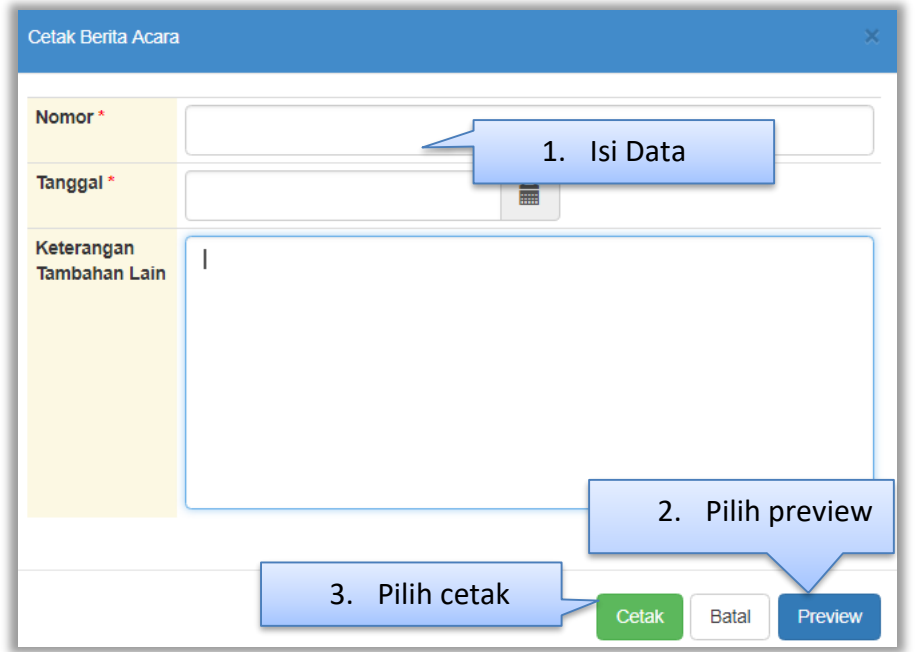

<span id="page-55-0"></span>**Gambar 46.** *Halaman Isi Berita Acara Hasil* **Tender**

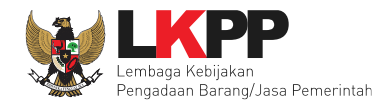

#### Hasil .PDF Berita Acara Hasil Tender

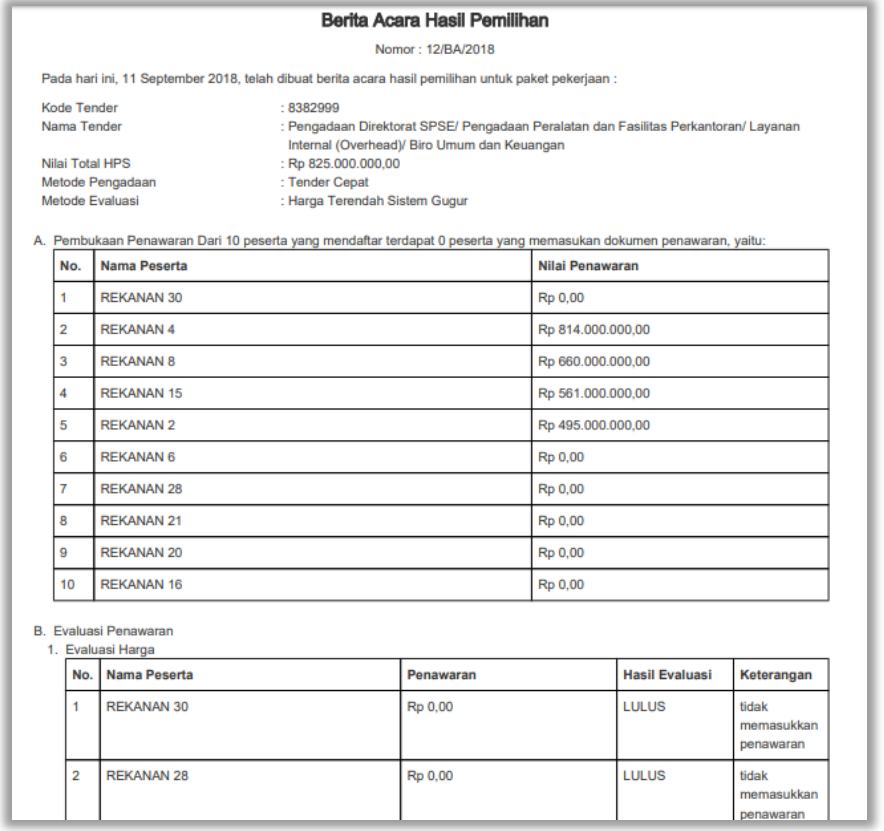

#### <span id="page-56-0"></span>**Gambar 47.** *Halaman Berita Acara Hasil* **Tender**

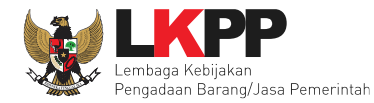

#### <span id="page-57-0"></span>**5. Pengumuman Pemenang Tender**

Tahap selanjutnya adalah mengumumkan pemenang tender.

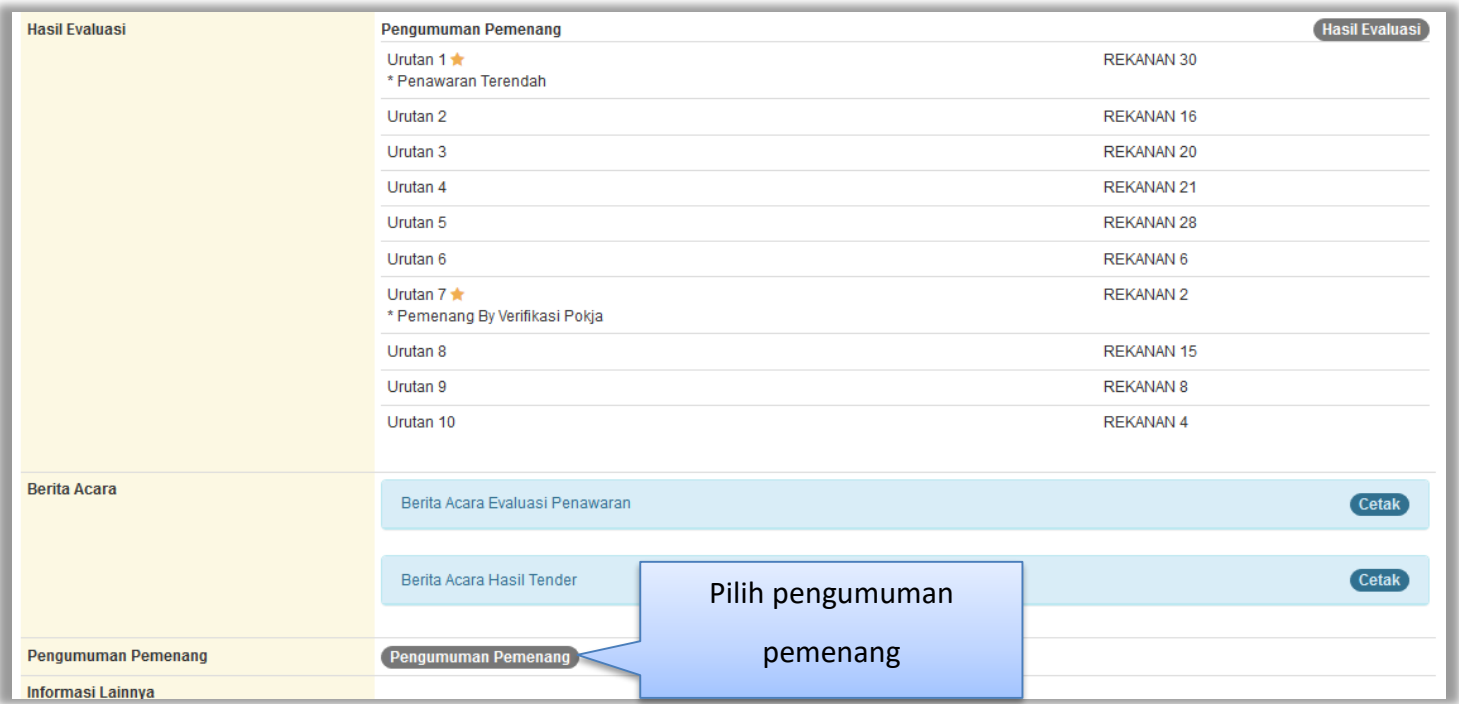

<span id="page-57-1"></span>**Gambar 48**. *Halaman Pengumuman Pemenang*

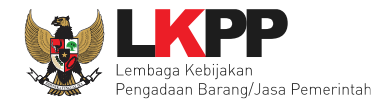

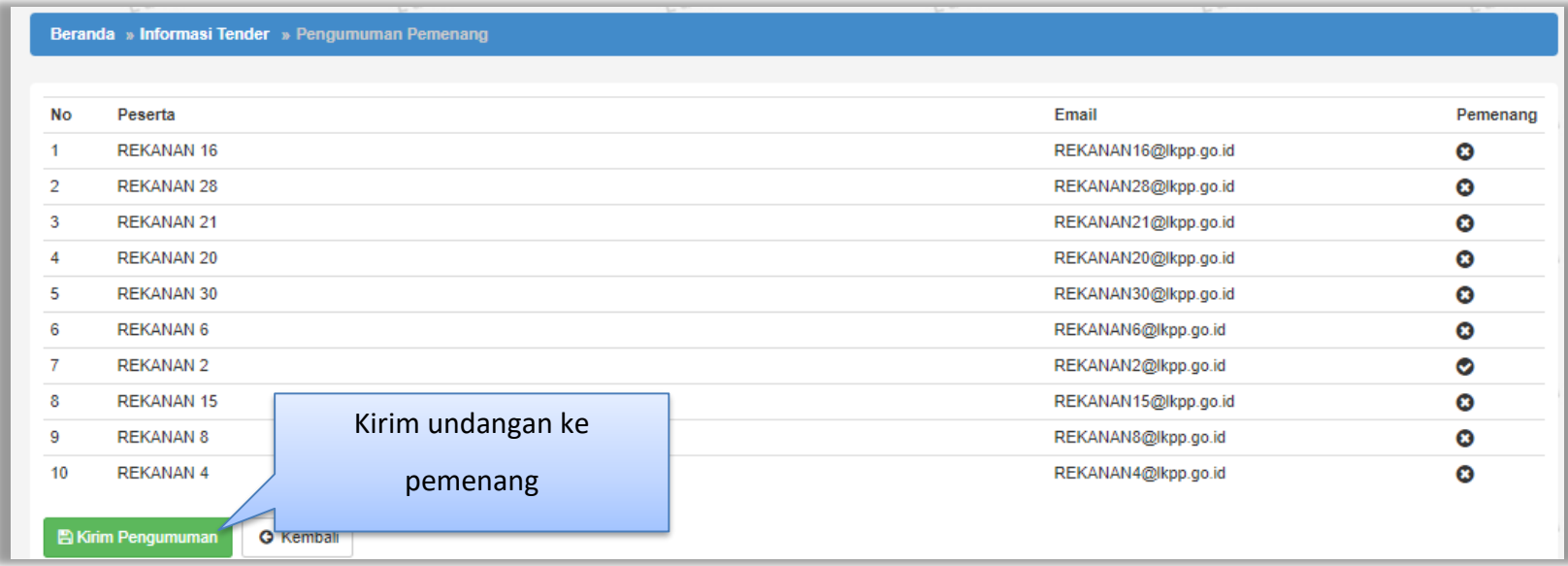

<span id="page-58-0"></span>**Gambar 49.** *Kirim Undangan Pemenang*

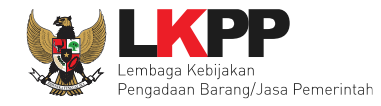

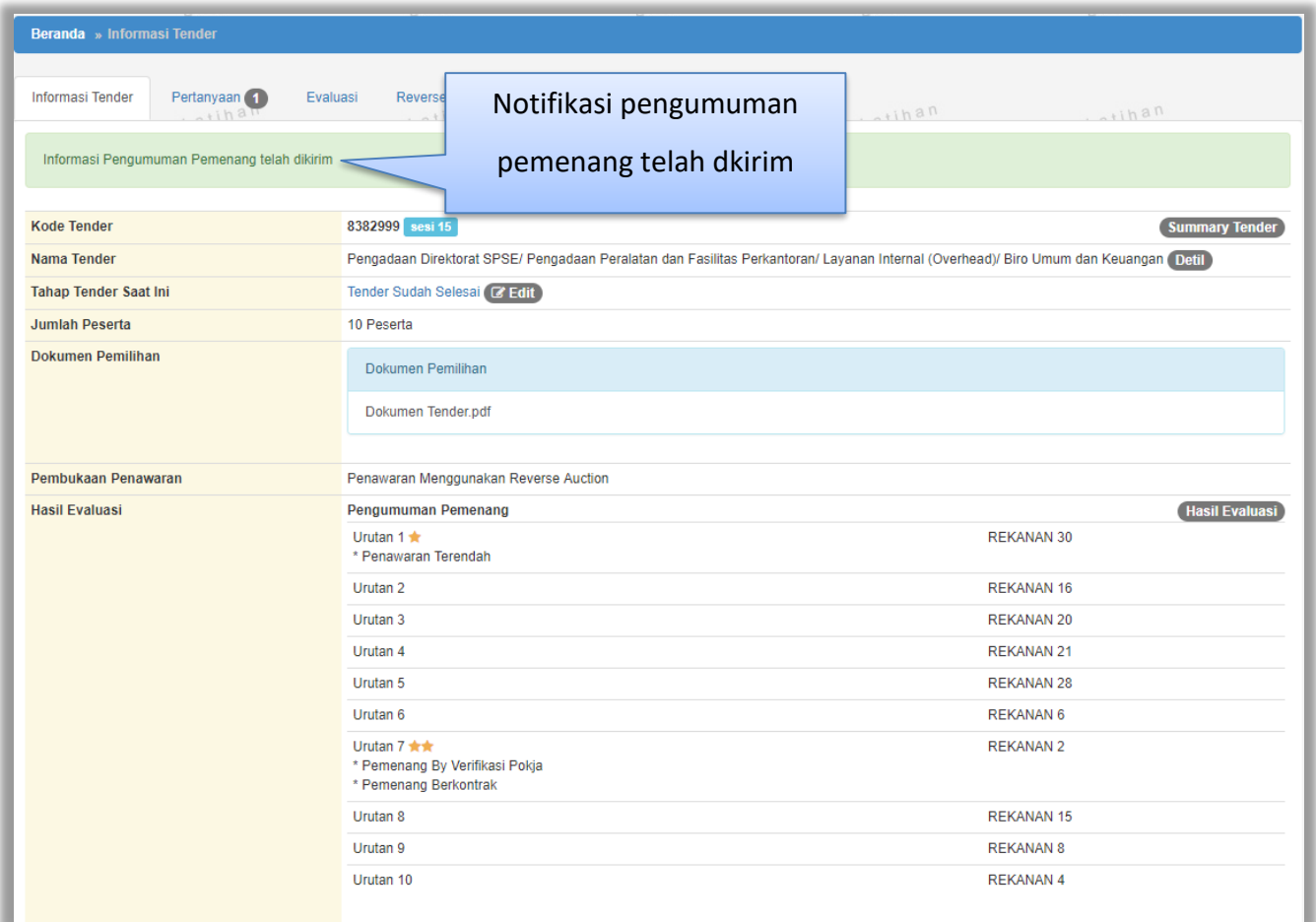

<span id="page-59-0"></span>**Gambar 50. Halaman Notifikasi Pengumuman Pemenang telah dikirim**

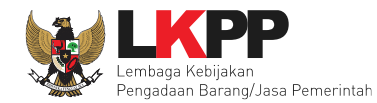

#### <span id="page-60-0"></span>**6. Keluar Dari Aplikasi**

Pilih *logout* untuk keluar dari aplikasi SPSE 4.3

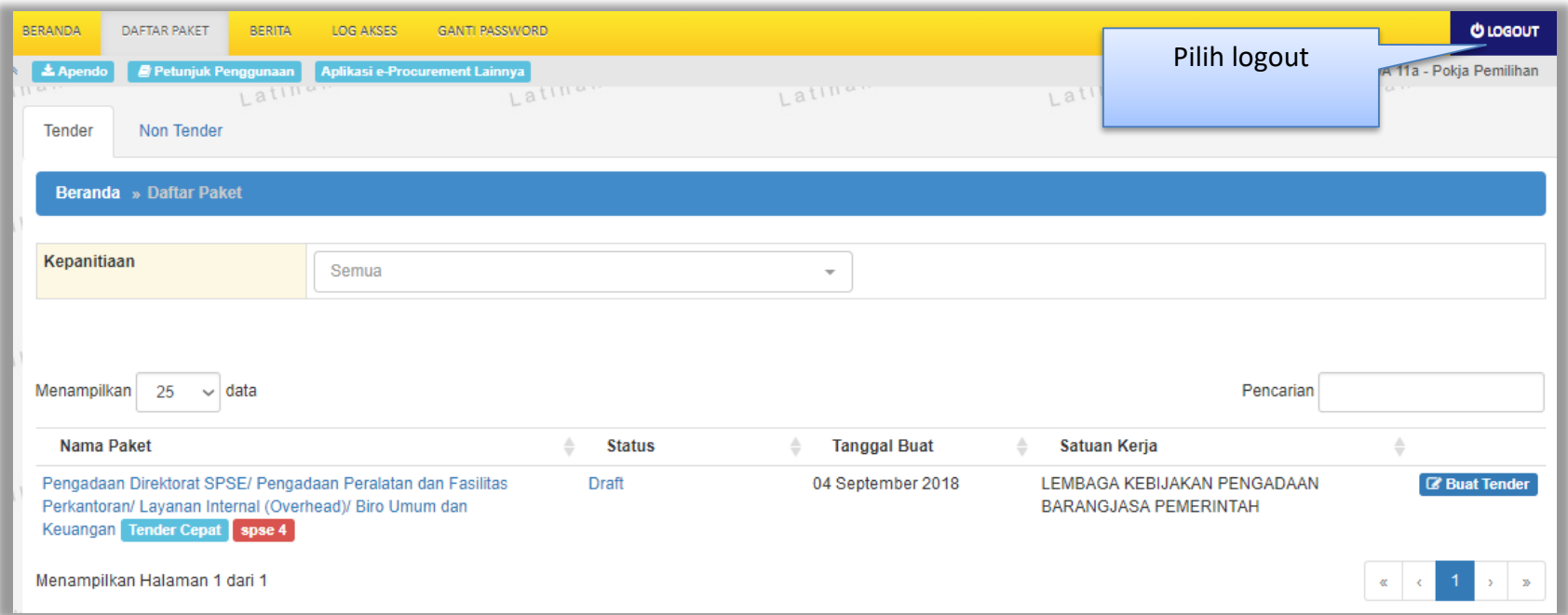

<span id="page-60-1"></span>**Gambar 51.** *Halaman Logout*